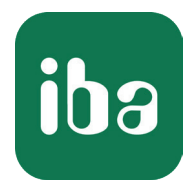

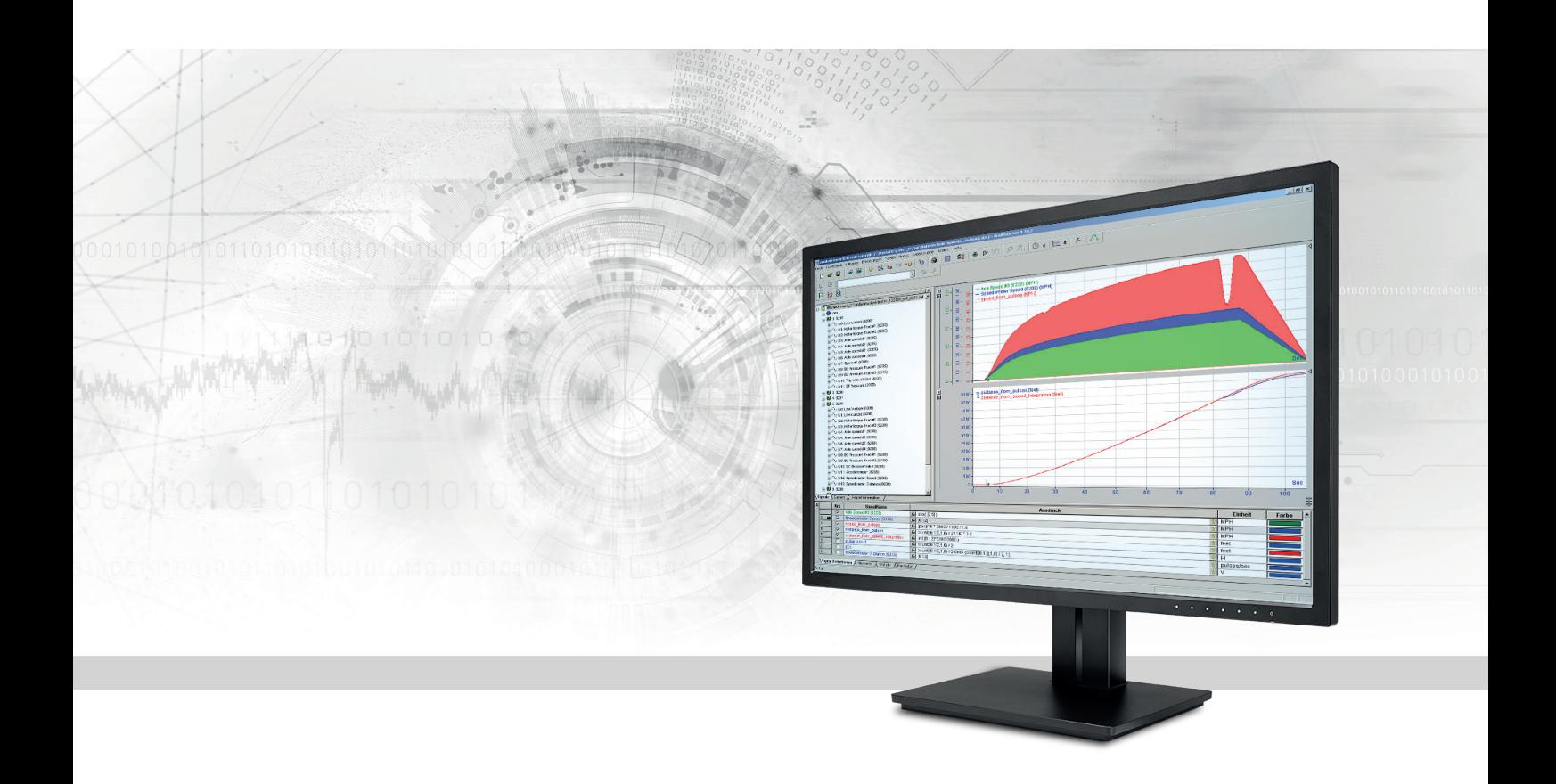

# ibaAnalyzer-V7-File-Extract

Extraktionsschnittstelle für externe Dateiformate

Handbuch Ausgabe 2.2

> Messsysteme für Industrie und Energie www.iba-ag.com

#### **Hersteller**

iba AG Königswarterstr. 44 90762 Fürth Deutschland

#### **Kontakte**

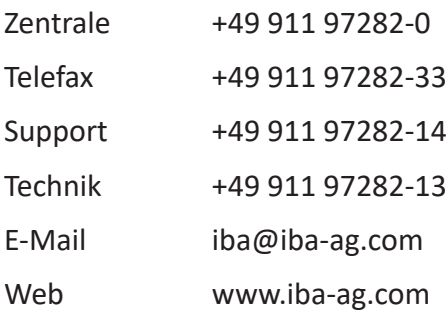

Weitergabe sowie Vervielfältigung dieser Unterlage, Verwertung und Mitteilung ihres Inhalts sind nicht gestattet, soweit nicht ausdrücklich zugestanden. Zuwiderhandlungen verpflichten zu Schadenersatz.

© iba AG 2020, alle Rechte vorbehalten.

Der Inhalt dieser Druckschrift wurde auf Übereinstimmung mit der beschriebenen Hard- und Software überprüft. Dennoch können Abweichungen nicht ausgeschlossen werden, so dass für die vollständige Übereinstimmung keine Garantie übernommen werden kann. Die Angaben in dieser Druckschrift werden jedoch regelmäßig aktualisiert. Notwendige Korrekturen sind in den nachfolgenden Auflagen enthalten oder können über das Internet heruntergeladen werden.

Die aktuelle Version liegt auf unserer Website www.iba-ag.com zum Download bereit.

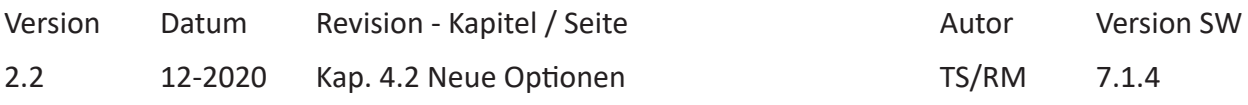

Windows® ist eine Marke und eingetragenes Warenzeichen der Microsoft Corporation. Andere in diesem Handbuch erwähnte Produkt- und Firmennamen können Marken oder Handelsnamen der jeweiligen Eigentümer sein.

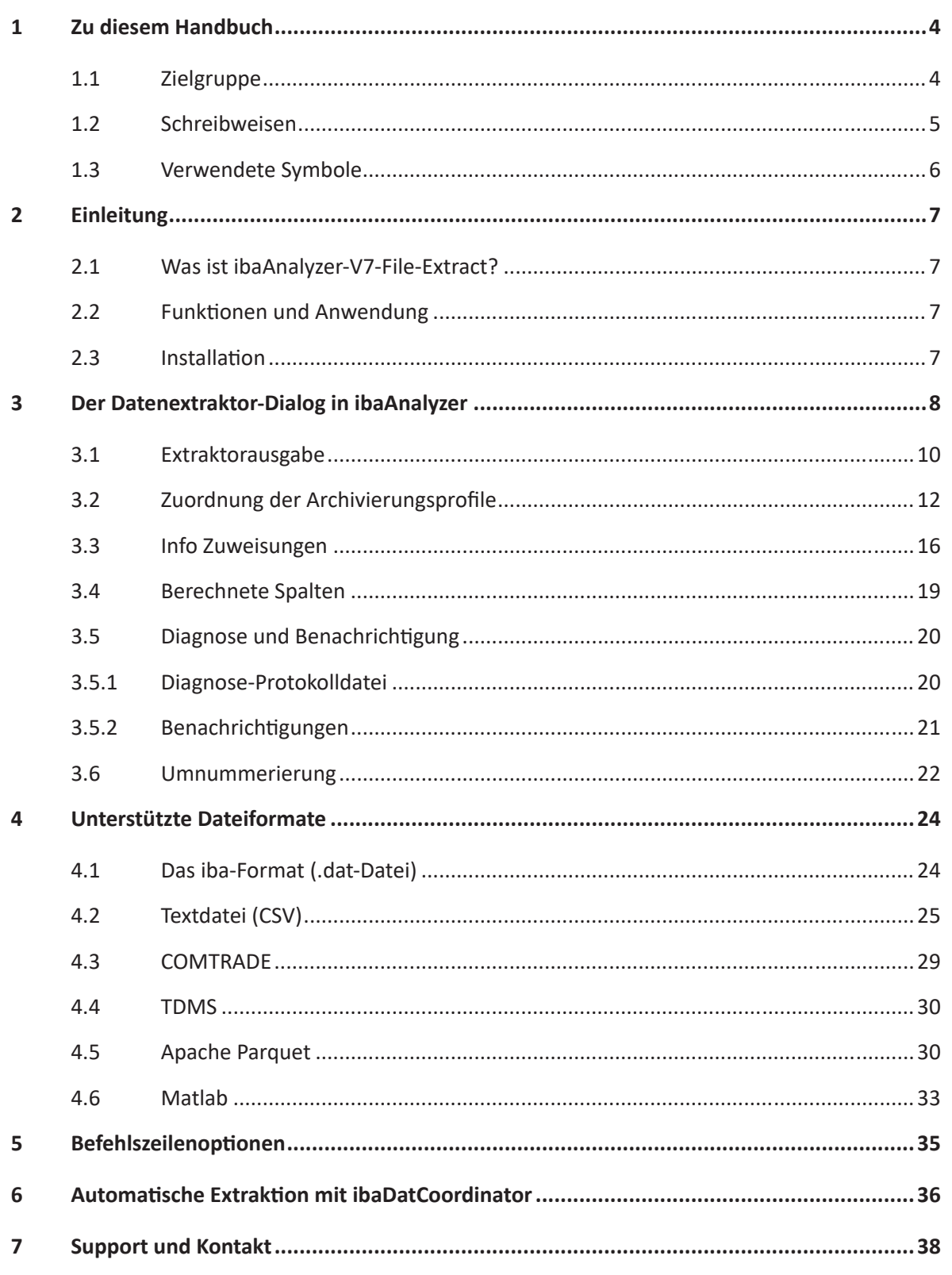

# **1 Zu diesem Handbuch**

Die Dokumentation beschreibt die Funktionen und Anwendung der Software

*ibaAnalyzer-V7-File-Extract*.

Es wird vorausgesetzt, dass der Leser mit der *ibaAnalyzer*-Software bereits vertraut ist, ansonsten wird empfohlen, zunächst das Haupthandbuch von *ibaAnalyzer* zu lesen.

#### **Andere Dokumentation**

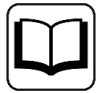

Das Handbuch für *ibaAnalyzer* besteht aus vier Teilen:

- Teil 1: Einführung und Installation
- Teil 2: Arbeiten mit ibaAnalyzer
- Teil 3: Ausdruckseditor
- Teil 4: Anwendungsbeispiele

Zusätzlich werden einige spezifische Funktionen in separaten Handbüchern dokumentiert:

- *ibaAnalyzer-DB*: Lesen und Schreiben in Datenbanken
- *ibaAnalyzer*-E-Dat: Lesen von anderen Formaten
- *ibaAnalyzer*-Reportgenerator Erzeugen von automatischen Reports

## **1.1 Zielgruppe**

Diese Dokumentation wendet sich insbesondere an Personen, die mit der Auswertung von Mess- und Prozessdaten befasst sind. Da die Bereitstellung der Daten mit anderen iba-Produkten erfolgt, sind für die Arbeit mit *ibaAnalyzer* folgende Vorkenntnisse erforderlich bzw. hilfreich *ibaAnalyzer-V7-File-Extract*:

- Betriebssystem Windows
- *ibaPDA* (Erzeugung und Struktur der Messdateien)
- *ibaAnalyzer*

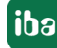

# <span id="page-4-0"></span>**1.2 Schreibweisen**

In dieser Dokumentation werden folgende Schreibweisen verwendet:

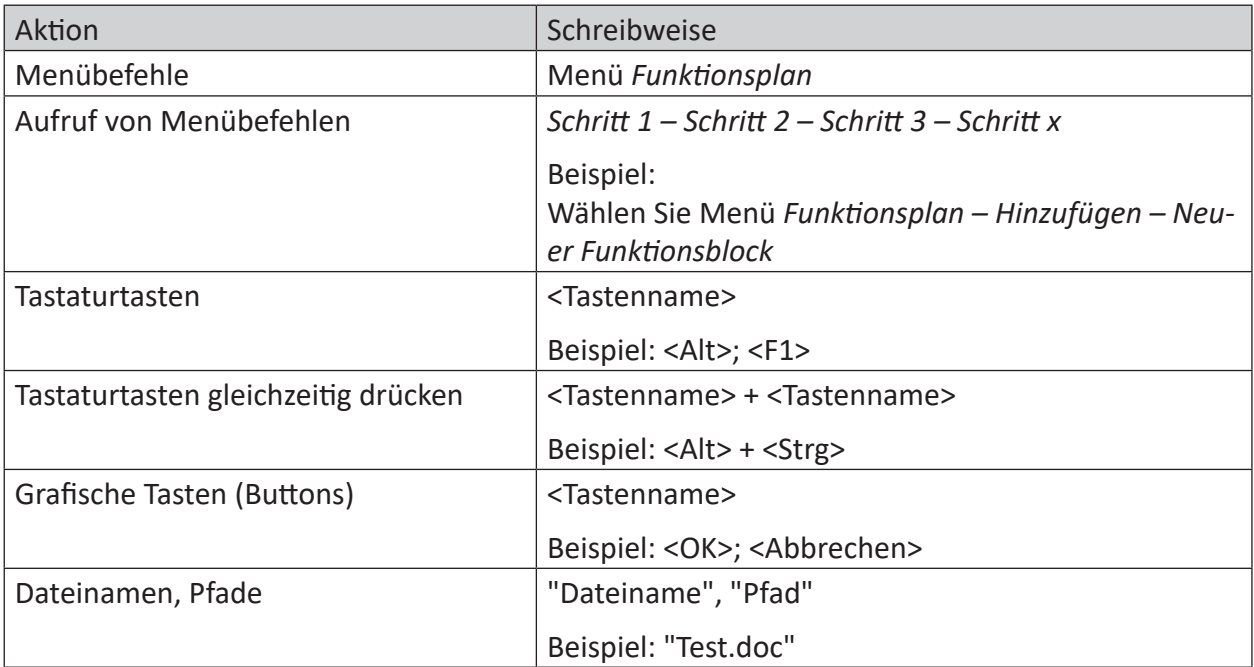

## <span id="page-5-0"></span>**1.3 Verwendete Symbole**

Wenn in dieser Dokumentation Sicherheitshinweise oder andere Hinweise verwendet werden, dann bedeuten diese:

#### **Gefahr!**

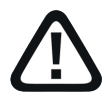

**Wenn Sie diesen Sicherheitshinweis nicht beachten, dann droht die unmittelbare Gefahr des Todes oder der schweren Körperverletzung!**

■ Beachten Sie die angegebenen Maßnahmen.

**Warnung!**

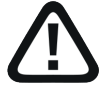

**Wenn Sie diesen Sicherheitshinweis nicht beachten, dann droht die mögliche Gefahr des Todes oder schwerer Körperverletzung!**

■ Beachten Sie die angegebenen Maßnahmen.

**Vorsicht!**

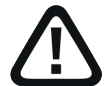

**Wenn Sie diesen Sicherheitshinweis nicht beachten, dann droht die mögliche Gefahr der Körperverletzung oder des Sachschadens!**

■ Beachten Sie die angegebenen Maßnahmen.

#### **Hinweis**

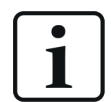

Hinweis, wenn es etwas Besonderes zu beachten gibt, wie z. B. Ausnahmen von der Regel usw.

#### **Tipp**

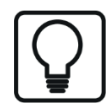

Tipp oder Beispiel als hilfreicher Hinweis oder Griff in die Trickkiste, um sich die Arbeit ein wenig zu erleichtern.

#### **Andere Dokumentation**

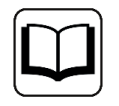

Verweis auf ergänzende Dokumentation oder weiterführende Literatur.

# **2 Einleitung**

### **2.1 Was ist ibaAnalyzer-V7-File-Extract?**

*ibaAnalyzer-V7-File-Extract* ist eine kostenpflichtige Erweiterung, die es ermöglicht Messdaten, die im iba Messdateiformat erfasst wurden, automatisch in Standardformate zu extrahieren, die wiederum von anderen Programmen importiert werden können.

Unterstützte Formate sind das iba-Format (.dat), Textdatei (CSV oder ASCII), Apache Parquet, Matlab (.mat), COMTRADE und TDMS. Weitere Informationen, siehe Kapitel **7** Unterstützte Da*teiformate*, Seite 24

### **2.2 Funktionen und Anwendung**

Die *ibaAnalyzer-V7-File-Extract* Funktionalität ist ein integraler Bestandteil der aktuellen *ibaAnalyzer* Versionen und wird bei erkanntem Dongle während der Installation aktiviert. Alle Daten im iba Messdateiformat (\*.dat), die von *ibaPDA, ibaQDR, ibaLogic, ibaScope* oder einer Drittanbieteranwendung erzeugt wurden und die die *ibaFiles* Bibliothek verwenden, können einfach geladen, transformiert und extrahiert werden mit *ibaAnalyzer-V7-File-Extract*.

#### **Zusammenfassung der wichtigsten Funktionen:**

- Messungen laden aus der iba Messdatei
- Datentransformation oder Erzeugung von neuen virtuellen Signalen.
- Extrahieren von Daten in verschiedene Formate
- Automatische Verarbeitung mit *ibaDatCoordinator*

#### **Andere Dokumentation**

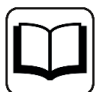

Für detailliertere Informationen über die allgemeinen Funktionen von *ibaAnalyzer,* siehe *ibaAnalyzer*-Handbuch*.*

Zum Gebrauch von *ibaDatCoordinator* siehe ì *Automatische Extraktion mit iba-DatCoordinator*, Seite 36 oder das entsprechende Handbuch.

### **2.3 Installation**

*ibaAnalyzer-V7-File-Extract* wird automatisch zusammen mit *ibaAnalyzer* installiert und zusammen mit der verbundenen Lizenz aktiviert.

# **3 Der Datenextraktor-Dialog in ibaAnalyzer**

Um *ibaAnalyzer-V7-File-Extract* nutzen zu können, gibt es einen separaten Dialog "Datenextraktor". Wenn Sie die Standardeinstellungen benutzen, können Sie den Dialog über die Hauptsymbolleiste oder das Menü *Datenbank - Datenextraktor...* aufrufen.

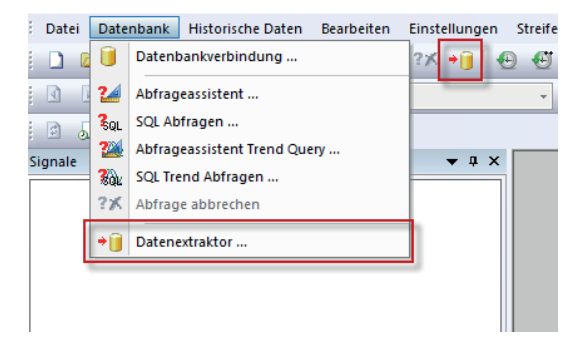

Abb. 1: Öffnen des Datenextraktors

Wenn keine Lizenz verfügbar ist, erscheint eine entsprechende Fehlermeldung, wenn versucht wird den Dialog "Datenextraktor" zu öffnen.

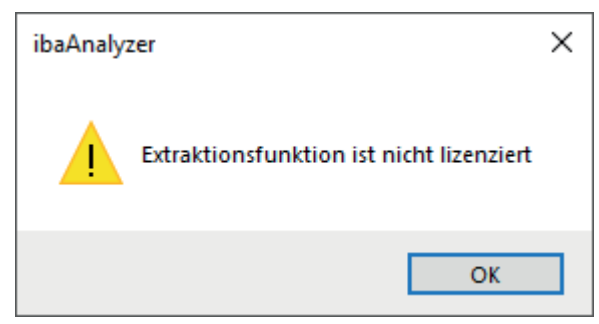

Abb. 2: Fehler "keine Lizenz"

Standardmäßig wird das Register "Extraktor Parameter" angezeigt, für weitere Details siehe ì *Extraktorausgabe*, Seite 10 .

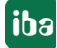

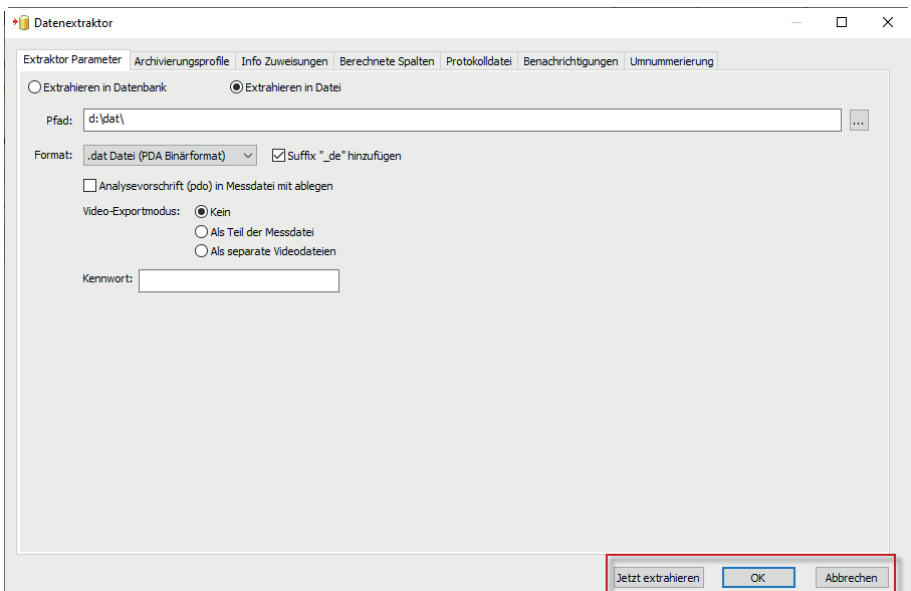

Abb. 3: Das Datenextraktor-Fenster

Das gemeinsame Element in jedem Register sind die folgenden Schaltflächen:

#### **<Jetzt extrahieren>**

Basierend auf den aktuellen Einstellungen im Fenster "Datenextraktion" wird eine Datei erstellt. Standardmäßig bestehen alle Dateinamen der extrahierten Dateien aus dem Namen der Quelldatei erweitert um das Suffix "\_de". Wenn eine Extraktion von der gleichen Quelldatei erneut durchgeführt wird, startet die Indexierung bei "\_00".

#### **<OK>**

Alle aktuellen Einstellungen im Dialog werden gespeichert und das Fenster wird geschlossen.

#### **<Abbrechen>**

Alle Einstellungen, die geändert wurden nachdem das "Datenextraktor-Fenster" geöffnet worden ist, werden verworfen und das Fenster geschlossen.

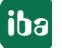

**iba** 

#### **Tipp**

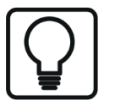

Wenn mehrere Dateien in der Dateigruppe von *ibaAnalyzer* geöffnet werden (z. B. durch eine bedingte Suche mit dem HD-Server)*,* ist es möglich, die Extraktion auf alle Dateien anzuwenden, die sich in der Dateigruppe befinden. Nach Betätigen der Schaltfläche <Jetzt extrahieren> wird ein entsprechender Dialog angezeigt.

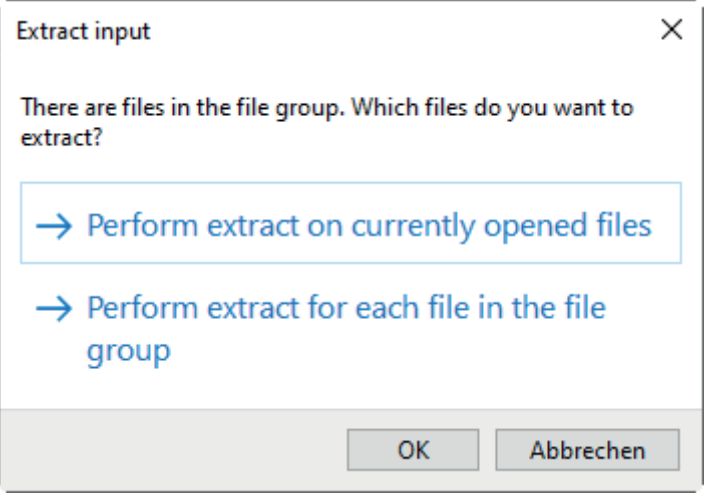

## **3.1 Extraktorausgabe**

Dieses Register wird verwendet, um den Speicherort und das Format der Extraktionsdatei festzulegen.

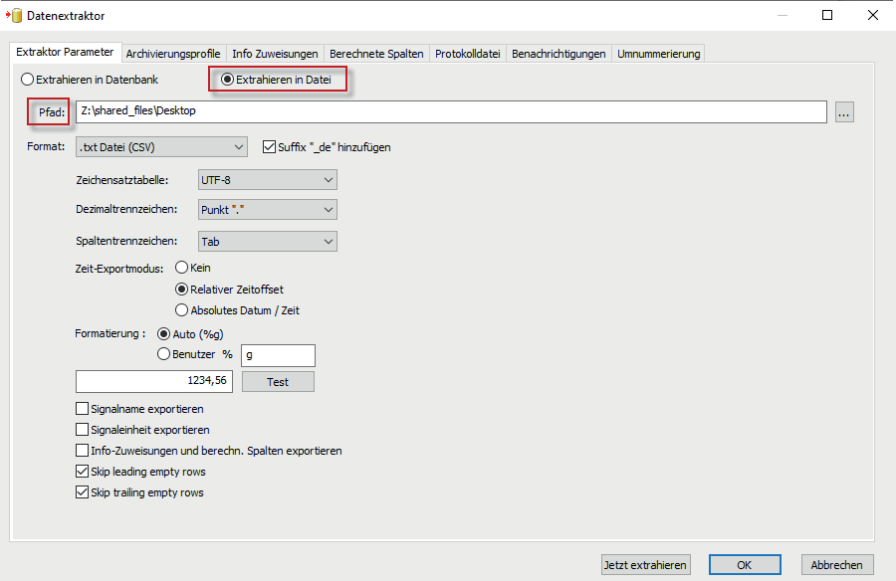

Abb. 4: Extraktor Parameter-Dialog

Um *ibaAnalyzer-V7-File-Extract* zu verwenden, muss die Option "Extrahieren in Datei" ausgewählt werden. Die Option "Extrahieren in Datenbank" wird für *ibaAnalyzer-DB* benötigt.

#### **Andere Dokumentation**

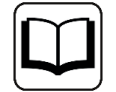

Um Daten in die Datenbank zu extrahieren, lesen Sie das *ibaAnalyzer-DB*-Handbuch.

Die extrahierten Dateien werden automatisch in den angegebenen Pfad gespeichert. Wenn das angegebene Verzeichnis nicht gefunden werden kann, wird es automatisch angelegt. Des Weiteren ist es möglich, die Netzwerkumgebung mit der Schaltfläche <…> zu durchsuchen, um so den Speicherort auswählen zu können.

#### **Dateiname**

*ibaAnalyzer-V7-File-Extract* erzeugt Ausgabedateien die denselben Namen wie die Eingabedatei mit einem zusätzlichen "\_de"-Suffix besitzen. Wenn das Auswahlfeld "\_de-Suffix hinzufügen" deaktiviert ist, wird der Originaldateiname verwendet.

In diesem Register wird das Format der Ausgabedatei festgelegt. Unter **7** Unterstützte Dateifor*mate*, Seite 24 ist eine detailliertere Beschreibung zu finden.

#### **Hinweis**

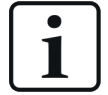

Wenn die Analyse aus *ibaDatCoordinator* aufgerufen wird, muss der Speicherort der extrahierten Dateien dort festgelegt werden. Damit wird der im Datenextraktor definierte Speicherort überschrieben. Falls das Verzeichnis kennwortgeschützt ist, müssen Benutzername und Kennwort eingegeben werden.

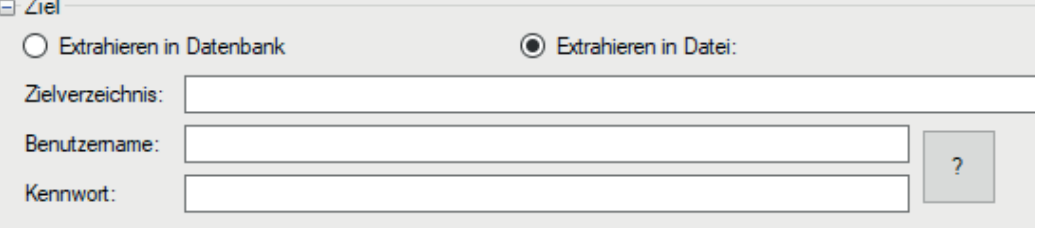

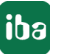

# **3.2 Zuordnung der Archivierungsprofile**

Die Auswahl der exportierten Signale und die Bestimmung der resultierenden Abtastrate werden im Register *Archivierungsprofile* vorgenommen.

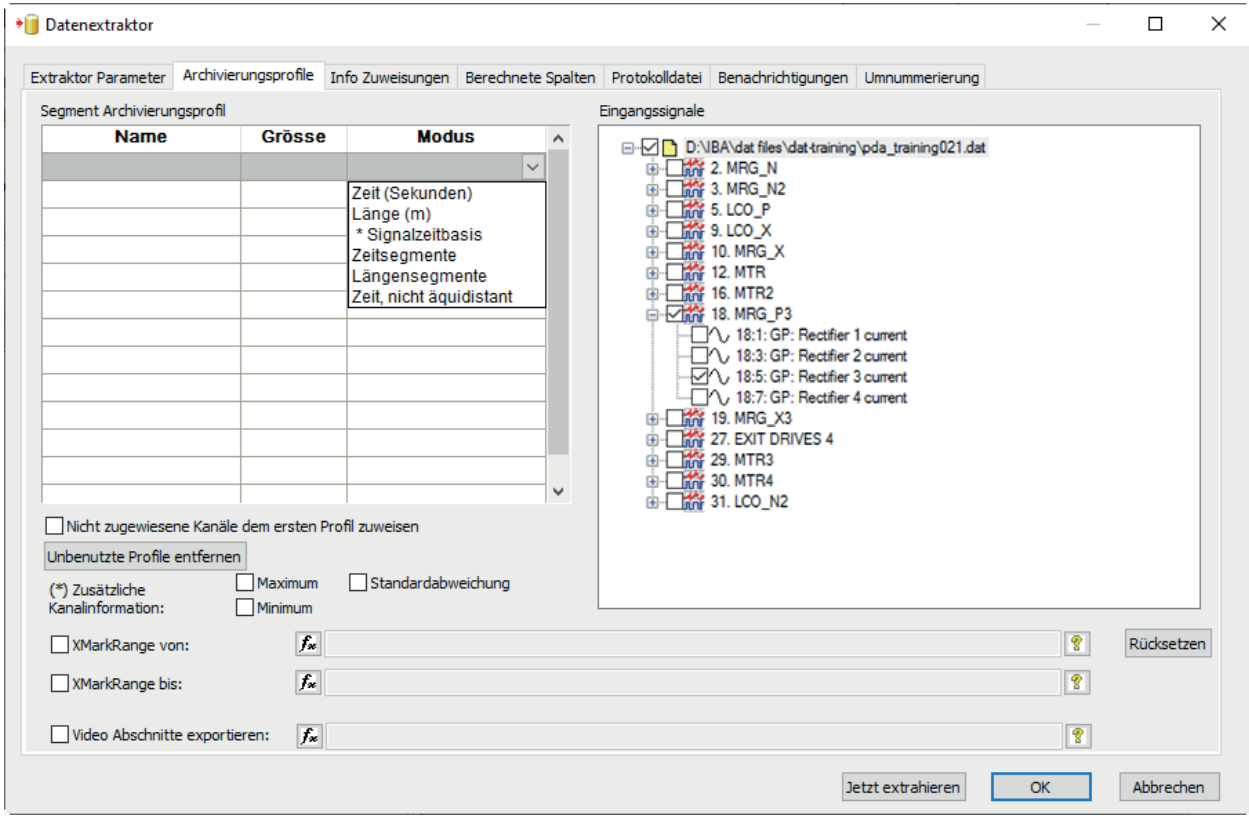

Abb. 5: Definition des Archivierungsprofils und dessen Zuordnung

#### **Hinweis**

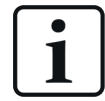

Um ein Archivierungsprofil zu erstellen, muss mindestens eine Messdatei in *iba-Analyzer* geöffnet werden.

#### **Profildefinition**

Verschiedene "Segment-Archivierungsprofile" können zu der Tabelle hinzugefügt werden. Für jedes Profil können die verbundenen Signale im rechten Feld ausgewählt werden. Signale können entweder zeitbasiert oder längenbasiert extrahiert werden, wobei die Profileinstellungen dem Signaltyp entsprechen müssen. Selbstverständlich können verschiedene Profile für unterschiedliche Signale definiert werden.

#### **Hinweis**

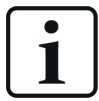

Ein Signal kann lediglich nur einem Profil zugewiesen werden.

#### **Die Spalten "Modus" und "Größe"**

Mittels des Dropdown-Menüs kann der "Modus" für jedes Profil ausgewählt werden. Zusammen mit dem Multiplikator "Größe" wird so die endgültige Abtastrate des Profils bestimmt.

■ Zeit (Sekunden)

Spezifizieren Sie die Abtastrate in Sekunden

■ Länge (m)

Spezifizieren Sie die Abtastrate in Metern

■ \*Signalzeitbasis

Verwenden Sie die originale Zeitbasis des Signals oder ein Vielfaches von ihr.

■ Zeitsegemente

Spezifizieren Sie die Anzahl der exportierten Zeitsegmente. Die Abtastrate wird automatisch der Dauer der Messung angepasst.

■ Längensegmente

Spezifizieren Sie die Anzahl der exportierten Längensegmente. Die Abtastrate wird automatisch der Dauer der Messung angepasst.

■ Zeit, nicht äquidistant

Nicht-äquidistante Daten extrahieren

#### **Hinweis**

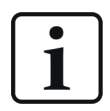

Die Option "Zeit, nicht äquidistant" ist nur dann verfügbar, wenn nach Textdateien exportiert wird.

#### **Hinweis**

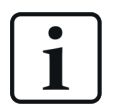

Wenn man einen Längenmodus einem zeitbasierten Signal zuweist respektive einen Zeitmodus einem längenbasierten Signal, wird ein Fehler bei der Extraktion auftreten.

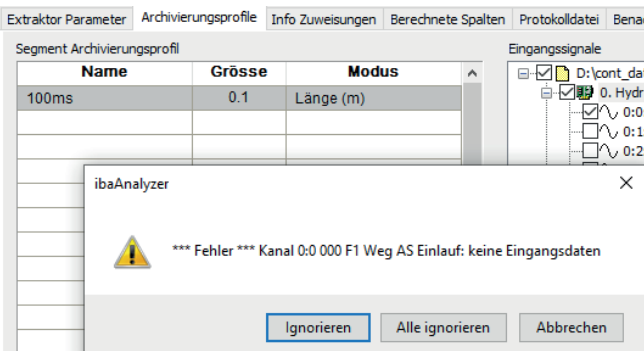

Der Modus "\*Signalzeitbasis" funktioniert sowohl für zeit- als auch für längenbasierte Signale.

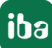

#### **Hinweis**

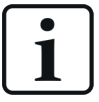

Wenn das Archivierungsprofil Signale spezifiziert, die nicht in der bereits existierenden Datendatei vorhanden sind, werden diese unter "Kanäle zur Zeit nicht verfügbar" aufgelistet.

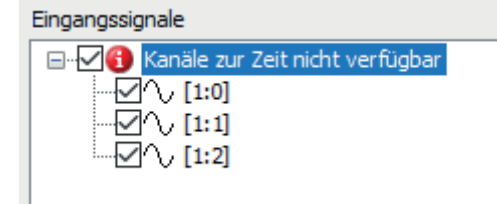

#### **Zusätzliche Kanalinformation**

Für neu erfasste Signale kann es sinnvoll sein, auch den "Maximal-"/"Minimalwert" oder die Standardabweichung der Signale zu extrahieren. Wählen Sie eine dieser Optionen aus, um ein zusätzliches Signal mit diesen Werten zu erzeugen.

Bei Extraktion in eine Messdatei werden mit diesen Optionen entsprechende Subkanäle erzeugt.

#### **Hinweis**

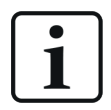

Wenn ein ausgewählter Profilabtastzyklus identisch mit dem des Ausgangssignals ist, enthalten diese Werte keine zusätzliche Information.

#### **Markieren als gültig von/gültig bis**

Falls nicht das gesamte Signal (über die volle Dauer) exportiert werden soll, haben Sie die Möglichkeit, den Anfang und das Ende des Profilbereiches zu spezifizieren. Falls weder das eine noch das andere davon definiert ist, wird das entsprechende Ende des Profilbereichs gleich dem des Eingangssignalbereichs sein.

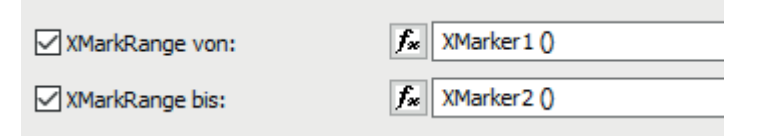

#### **Hinweis**

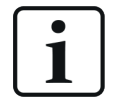

Sie können Ausdrücke dazu verwenden, um den Bereich Ihrer Daten zu berechnen.

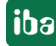

#### **Video Abschnitte exportieren**

Beim Exportieren von Videos enthalten unter Umständen nur Teile des Videos wichtige Informationen. Indem ein entsprechendes digitales Signal ausgegeben wird, werden nur die Teile des Videos, die von dem Signal markiert wurden, in die Datei extrahiert. Dies ist hilfreich in Bezug auf Speicherplatzersparnis.

#### **Nicht zugewiesene Kanäle dem ersten Profil zuweisen**

Diese Option fügt lediglich alle Signale dem ersten Profil hinzu, die nicht mit einem Profil verknüpft waren. Dies kann hilfreich sein, wenn die Dateistruktur über unterschiedliche Dateien hinweg geändert wird.

#### **< Unbenutzte Profile entfernen>**

Verwenden Sie diese Option, um automatisch Profile zu löschen, denen keine Signale zugewiesen sind.

#### **<Rücksetzen>**

Entfernen Sie alle Signale aus dem ausgewählten Profil.

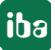

# **3.3 Info Zuweisungen**

Das Register "Info Zuweisungen" ermöglicht die Extraktion von Informationen aus dem "Info"-Teil (z. B. Technostringspalten) der Quelldatei. Diese Daten finden sich dann im "Info"-Teil der extrahierten Dateien.

#### **Infofeld-Zuweisung**

Es gibt zwei Verfahren, um ein Infofeld auszuwählen.

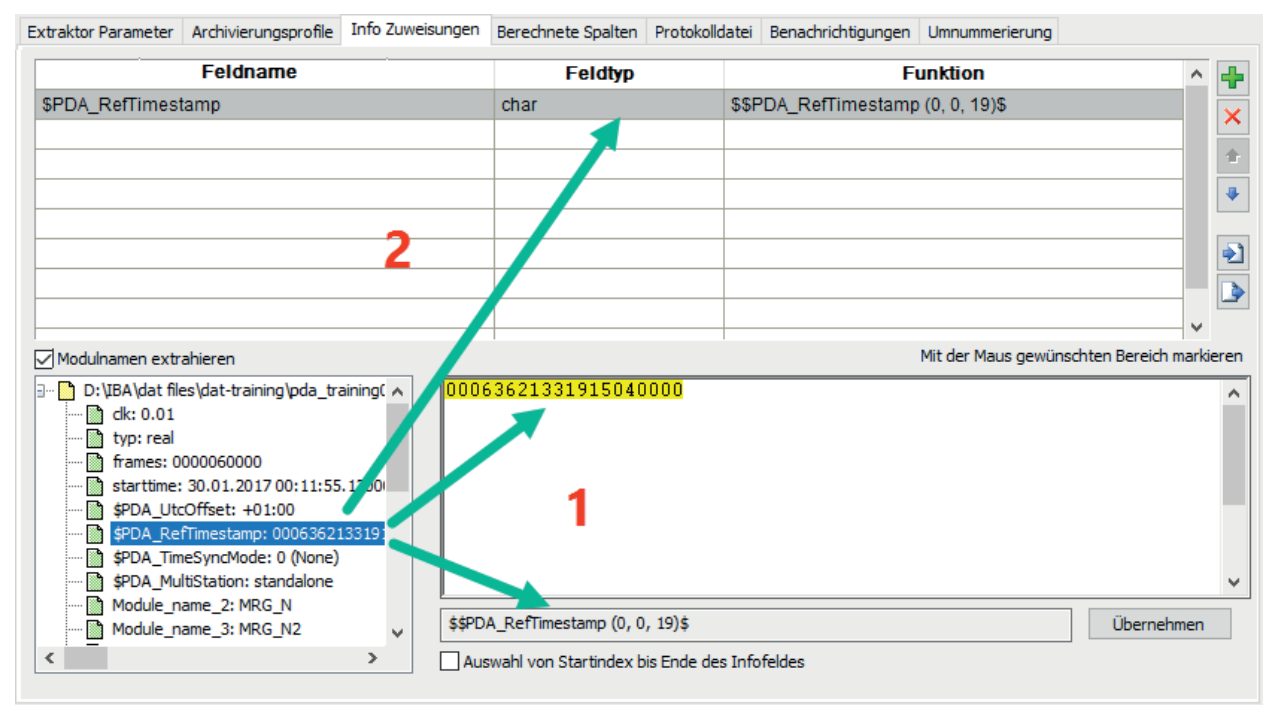

Abb. 6: Info-Zuweisungen für die Extraktion konfigurieren

Klicken Sie auf das Quellfeld. Diese Feldinformation wird zum Verarbeitungsfeld (1) übertragen.

Doppelklicken Sie auf das Quellfeld. Die Spaltenreihe (2) wird zusätzlich zu dem Verarbeitungsfeld ausgefüllt. "Feldtyp" kann immer nur "char" sein. "Feldname" kann bei Bedarf umbenannt werden. Die Auswahlmenge der Zeichen in der "Funktion" kann im Verarbeitungsfenster modifiziert werden.

#### **Gruppe auswählen**

Ebenfalls ist es möglich, eine Zeichengruppe aus den Inhalten des Infofelds auszuwählen.

1. Klicken Sie auf das erste der benötigten Zeichen, ziehen Sie die Maus bis zum letzten benötigten Zeichen und lassen Sie sie los.

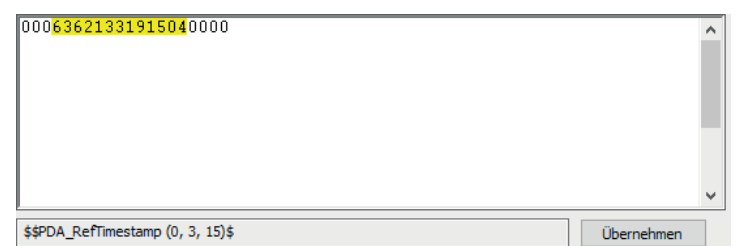

- 2. <Übernehmen>
- 3. Der Auszug aus dem Quellstring wird in das Spaltenfeld übertragen.

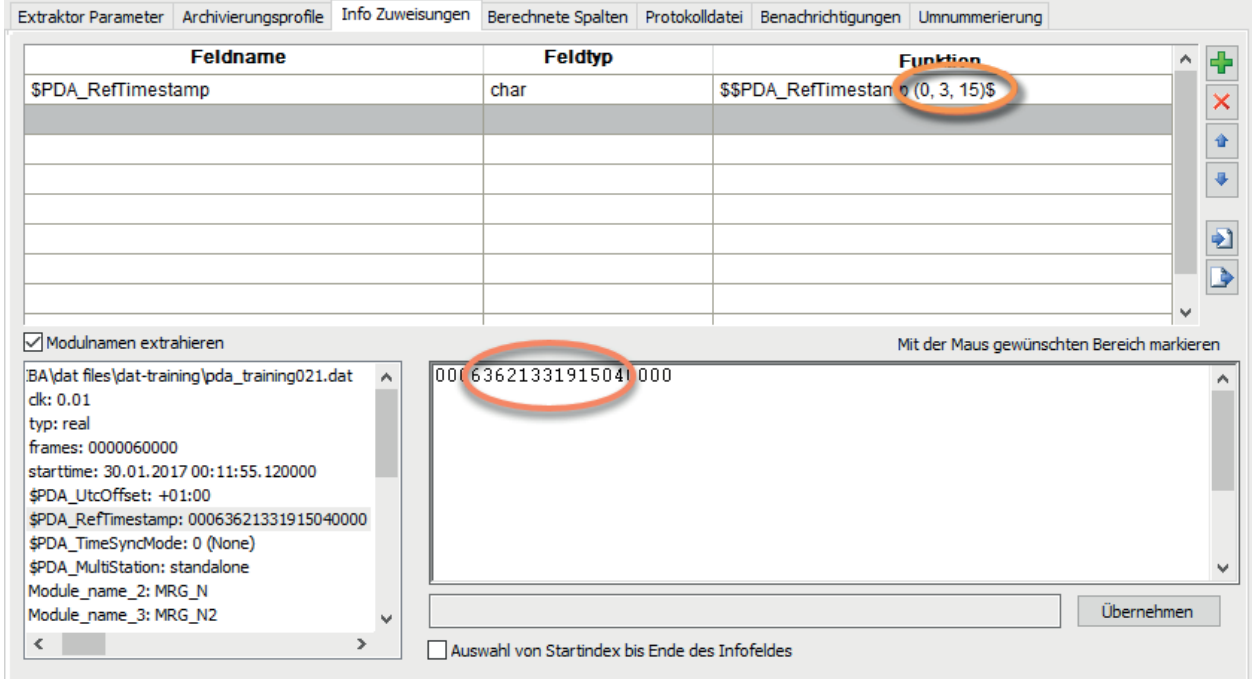

# **Auswahl von Startindex bis Ende des Infofeldes**

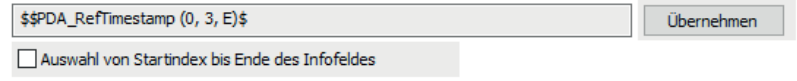

Alle Zeichen vom markierten Startpunkt bis zum Ende des Infofelds sind ausgewählt.

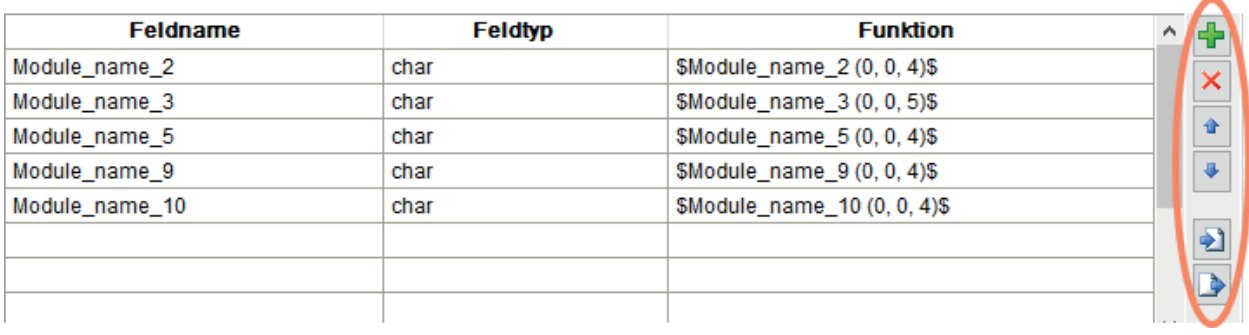

#### **Verfahren zur Manipulation von Info-Zuweisungen**

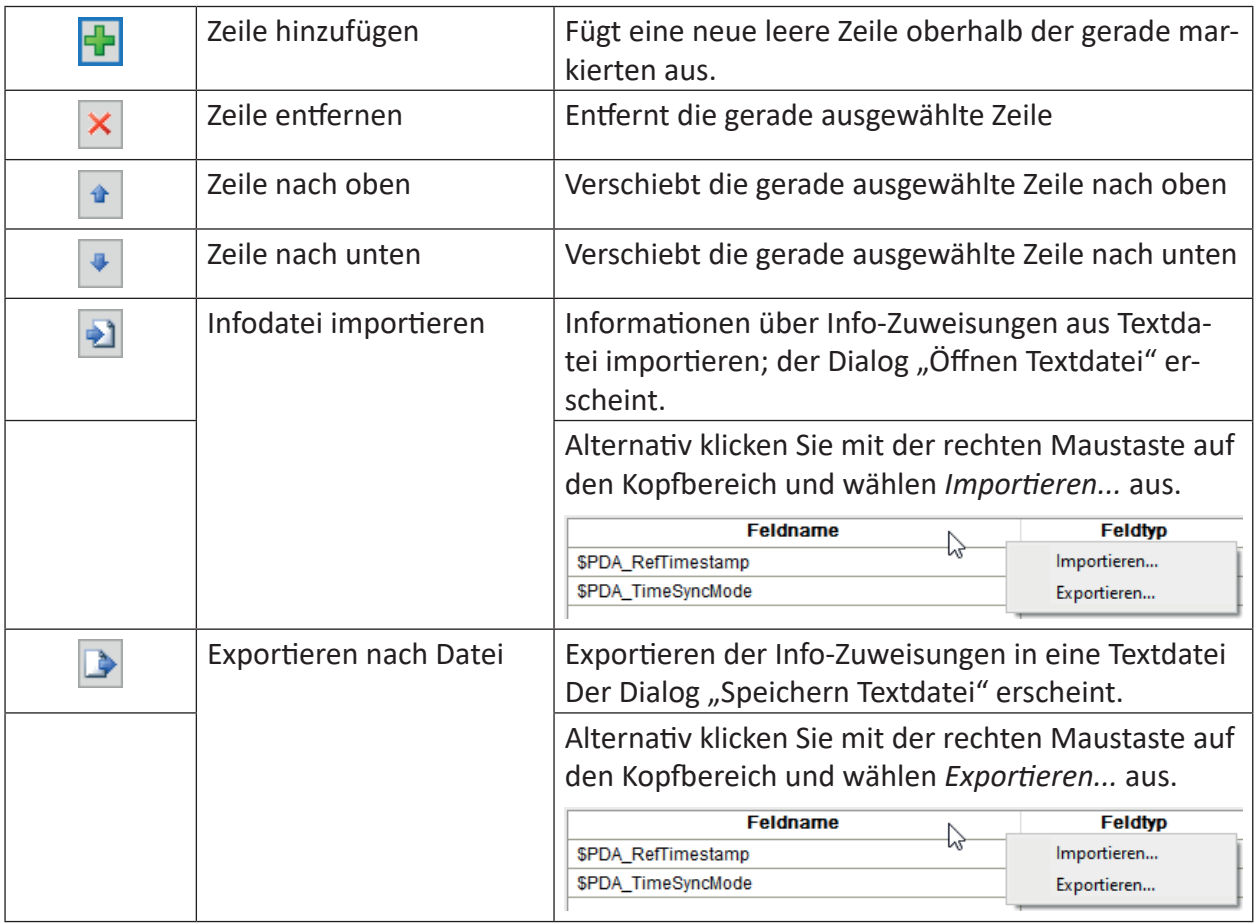

# **3.4 Berechnete Spalten**

Die berechneten Spalten werden verwendet, um Operationen zu kennzeichnen, die dem individuellen Signal zugewiesen werden können. Diese Operationen erzeugen einen Wert für das angebundene Signal (z. B. Durchschnitt, Maximum oder Minimum aller Daten in einem Signal).

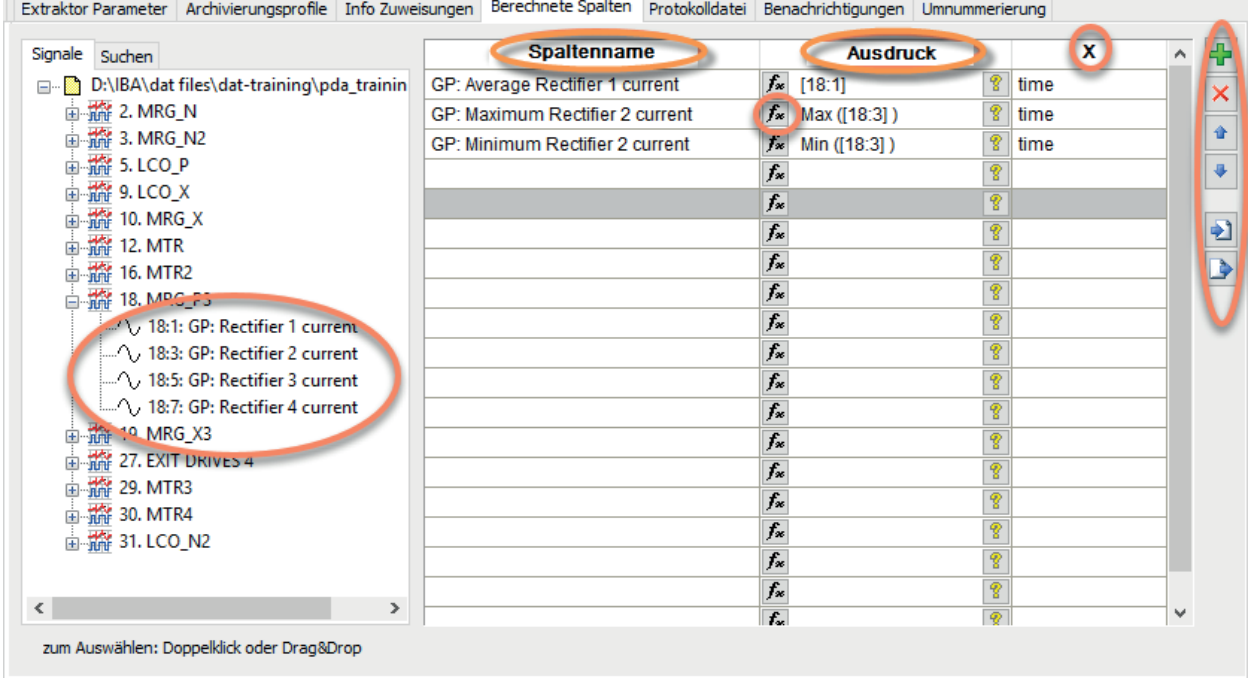

#### **Auswahl und Vorbereitung des Signals**

Doppelklicken Sie auf das benötigte Signal (Drag & Drop funktioniert ebenfalls). Das Signal wird in die Liste der berechneten Signale kopiert.

Der "Spaltenname" übernimmt erstmalig den Namen des Quellsignals, kann bedarfsweise aber abgeändert werden.

Der "Ausdruck" übernimmt erstmalig die Kanalnummer des Quellsignals.

Der Ausdruck kann über die Auswahl des "Ausdruckseditor" geändert werden. Das Ergebnis des Ausdrucks sollte ein konstanter Wert sein. Wenn keine Funktion definiert ist, wird der Durchschnittswert der Signaldaten berechnet.

Die "X"-Zelle wird automatisch mit dem Zyklus-Modus des Quellsignals aufgefüllt.

Die Funktionen zum Manipulieren der Liste werden beschrieben in **7** Info Zuweisungen, Seite 16.

#### **Hinweis**

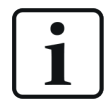

Wenn ein Ausdruck keinen konstanten Wert liefert, dann verwendet *ibaAnalyzer* automatisch den Durchschnittswert.

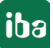

# **3.5 Diagnose und Benachrichtigung**

In einer Produktivumgebung ist es wichtig automatisierte Prozesse zu überwachen, Prozessinformationen zu Diagnosezwecken zu protokollieren und entsprechende Benachrichtigungen zu generieren.

### **3.5.1 Diagnose-Protokolldatei**

Die Diagnose-Protokolldatei kann sinnvollerweise für die Fortschrittsmessung bei einem automatischen Extraktionsprozess (der z. B. vom *ibaDatCoordinator* getriggert wurde) verwendet werden. Wenn der Protokoll-Modus ausgewählt wurde, wird eine Protokolldatei erstellt und mit jeder Extraktion aktualisiert.

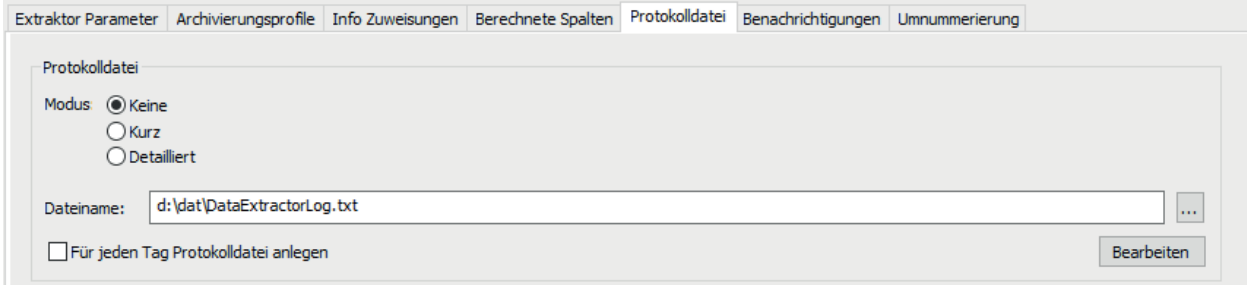

#### **Modus:**

■ Keine

Protokolldatei ausgeschaltet

■ Kurz

24-May-17 13:45:54: Start extract file 'D:\IBA\dat files\dat-training\pda training021.dat' 24-May-17 13:46:57: Start extract file 'D:\IBA\dat files\dat-training\pda training021.dat'

■ Detailliert

```
\frac{1}{24-\text{May-17 13:16:10: Start extract file 'D:\IBA\dat files\dat-training\pda training021.dat'24-May-17 13:16:10: Start extraction to file 'd:\dat\pda training021 de.dat'
24-May-17 13:16:10: Start extract channel 18:1 GP: Rectifier 1 current with profile 100ms
24-May-17 13:16:10: Start extract channel 18:3 GP: Rectifier 2 current with profile 100ms
24-May-17 13:16:10: Start extract channel 18:5 GP: Rectifier 3 current with profile 100ms
24-May-17 13:16:10: Start extract channel 18:7 GP: Rectifier 4 current with profile 100ms
24-May-17 13:16:10: Extract completed
24-May-17 13:16:35: Start extract file 'D:\IBA\dat files\dat-training\pda training021.dat'
24-May-17 13:16:35: Start extraction to file 'd:\dat\pda_training021_de_00.dat'
24-May-17 13:16:35: Start extract channel 18:1 GP: Rectifier 1 current with profile 100ms
24-May-17 13:16:35: Start extract channel 18:3 GP: Rectifier 2 current with profile 100ms
24-May-17 13:16:35: Start extract channel 18:5 GP: Rectifier 3 current with profile 100ms
24-May-17 13:16:35: Start extract channel 18:7 GP: Rectifier 4 current with profile 100ms
24-May-17 13:16:35: Extract completed
```
#### **Dateiname:**

Geben Sie den Namen einer Protokolldatei an. Falls erforderlich, durchsuchen Sie das Netzwerkverzeichnis (<…>).

#### **Für jeden Tag Protokolldatei anlegen**

Mit dieser Auswahl wird jeden Tag eine Protokolldatei erstellt.

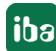

#### **<Bearbeiten>**

Die ausgewählte Protokolldatei kann mit Notepad geöffnet und, falls nötig, geändert werden.

#### **Hinweis**

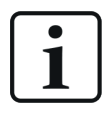

Wenn die Protokollfunktion durchgängig aktiviert ist, sollte eine externe Aufräumstrategie für die Protokolldateien implementiert werden (nicht Teil von *ibaAnalyzer*).

#### **3.5.2 Benachrichtigungen**

Das Register *Benachrichtigung* bietet 4 Kommunikationswerkzeuge, die von einem ausgewählten Status des Extraktionsprozesses getriggert werden. Die folgenden Status sind verfügbar:

- Wenn fertig
- Wenn erfolgreich
- Wenn Fehler
- Wenn 1. Fehler

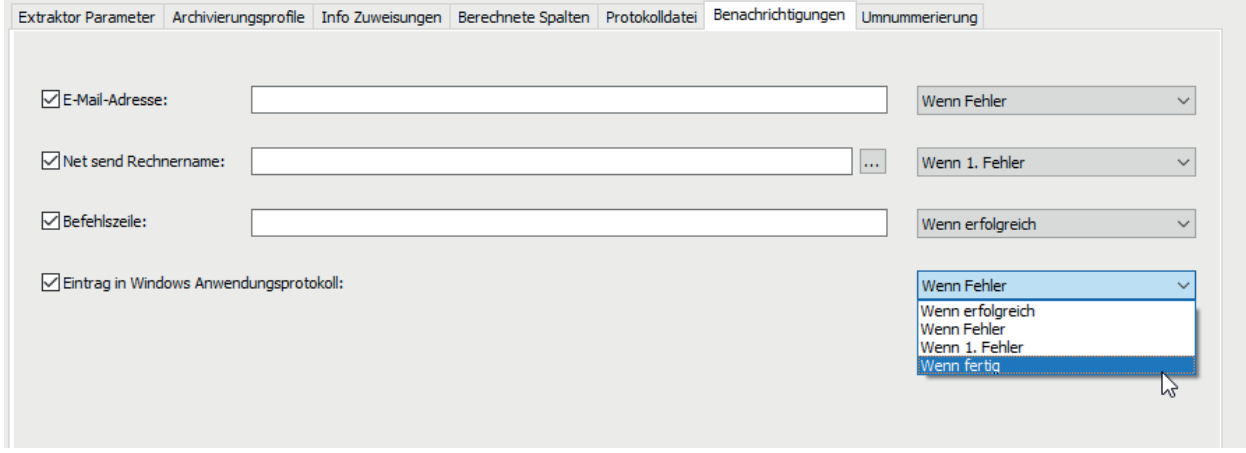

Abb. 7: Register Benachrichtigungen

#### **E-Mail-Adresse**

Geben Sie Ihre E-Mail-Adresse ein und wählen Sie den Extraktionsmodus aus.

#### **Net send Rechnername**

Geben Sie den Rechnernamen ein und wählen Sie den Extraktionsmodus aus. Falls erforderlich, durchsuchen Sie das Netzwerkverzeichnis (<…>).

#### **Befehlszeile:**

Geben Sie das Befehlszeilenskript an, das ausgeführt werden soll, wenn der Extraktorstatus erreicht ist und wählen Sie den Extraktionsmodus aus.

#### **Eintrag in Windows Anwendungsprotokoll**

Wählen Sie den Extraktionsmodus. Ansicht in der Windows-Ereignisanzeige.

| Event Viewer                                                                                                    |                                                  |                                                                        |             |  |                        |          |  |
|----------------------------------------------------------------------------------------------------|--------------------------------------------------|------------------------------------------------------------------------|-------------|--|------------------------|----------|--|
| Action<br>File<br>View Help                                                                                                    |                                                  |                                                                        |             |  |                        |          |  |
| $\boxed{13}$ $\boxed{2}$ $\boxed{51}$<br>←⇒■■                                                                                                    |                                                  |                                                                        |             |  |                        |          |  |
| B Event Viewer (Local)<br>$\vee$ $\rightarrow$ Custom Views<br>Administrative Events<br>ibaExtractor<br><b>Windows Logs</b><br>$>$ $\blacksquare$<br><b>Applications and Services Logs</b><br>a lim<br>Subscriptions | ibaExtractor<br>Number of events: 11             |                                                                        |             |  |                        |          |  |
|                                                                                                    | $\overline{\mathscr{C}}$<br>Number of events: 11 |                                                                        |             |  |                        |          |  |
|                                                                                                    | Level                                            | Date and Time                                                          | Source      |  | Event ID Task Category | $\wedge$ |  |
|                                                                                                    | (i) Information                                  | 24-May-17 14:40:43                                                     | ibaAnalyzer |  | 1 None                 |          |  |
|                                                                                                    | (i) Information                                  | 24-May-17 14:39:41                                                     | ibaAnalyzer |  | None                   |          |  |
|                                                                                                    | (i) Information                                  | 24-May-17 14:38:52                                                     | ibaAnalyzer |  | None                   |          |  |
|                                                                                                    | (i) Information                                  | 24-May-17 14:36:56                                                     | ibaAnalyzer |  | None                   |          |  |
|                                                                                                    | (i) Information                                  | 24-May-17 14:17:11                                                     | ibaAnalyzer |  | None                   |          |  |
|                                                                                                    | Event 1, ibaAnalyzer<br>General Details          |                                                                        |             |  |                        | ×        |  |
|                                                                                                    |                                                  | Data extract file D:\IBA\dat files\dat-training\pda_training021.dat ok |             |  |                        |          |  |

Abb. 8: Beispiel für Datenextraktorbenachrichtigungen in der Windows-Ereignisanzeige

# **3.6 Umnummerierung**

Wenn einige Dateien geöffnet sind und mehrere Signale von mehreren Dateien extrahiert werden, ist es wahrscheinlich, dass eine gewisse Anzahl von Kanälen dieselbe ID-Nummer besitzt. Insofern muss man diese umnummerieren, da sie ansonsten nicht eindeutig in den Exportmedien identifiziert werden können. *ibaAnalyzer* nimmt diese Umnummerierung automatisch vor, gibt allerdings eine Warnmeldung aus, dass er diese Operation vornehmen muss, bevor er die Extraktion weiter fortführt.

Die Kanal-IDs bestehen aus einer Modulnummer und einer Positionsangabe im Modul. Das Register *Umnummerierung* ermöglicht die Spezifizierung eines Offsets zur Modulnummer jeder Datei, was den Anwender dabei unterstützt, ID-Kollisionen vorzubeugen und eine automatische Umnummerierung zu verhindern.

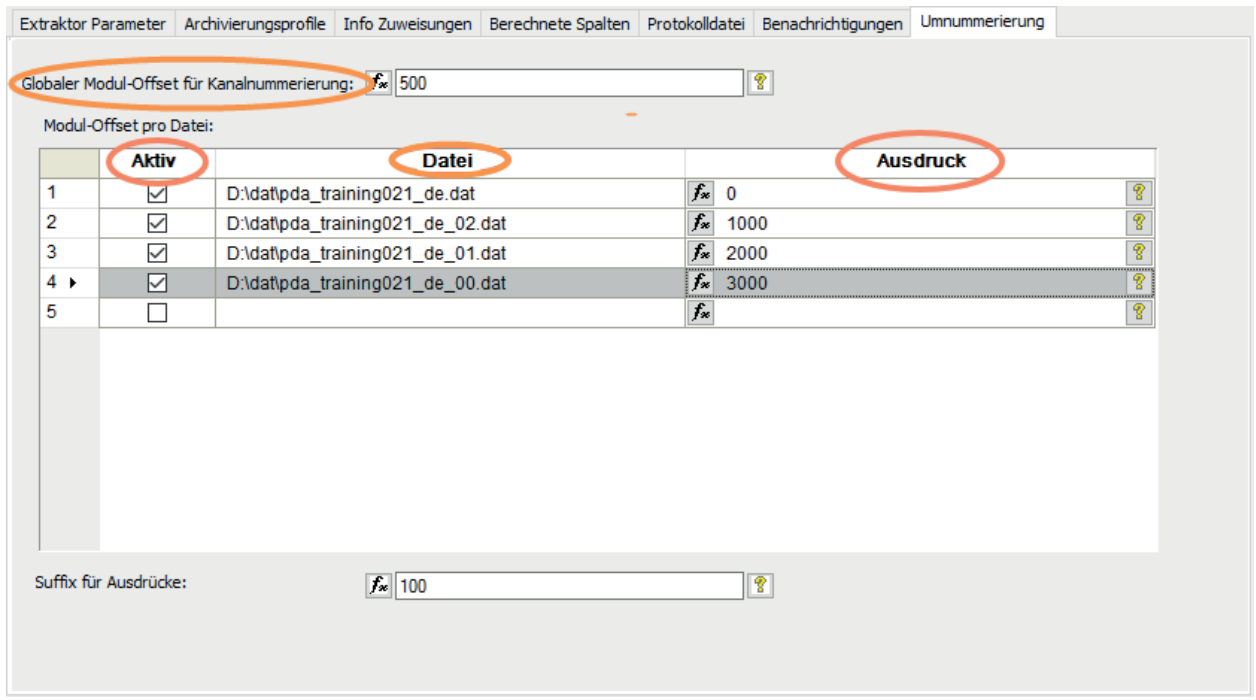

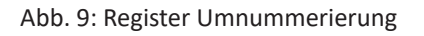

Die offenen Messdateien werden automatisch in der Spalte "Datei" angezeigt.

#### **Globaler Modul-Offset für Kanalnummerierung**

Diese Nummer wird den Kanalnummern der Messdatei hinzugefügt.

#### **Spalte "Ausdruck"**

Der Offset für jede Messdatei wird in dieses Feld eingetragen.

#### **Spalte "Aktiv"**

Kanaloffsets werden nur für aktive Dateien vorgenommen. Die Extraktion der Kanäle in inaktiven Dateien erzeugt folgende Meldung.

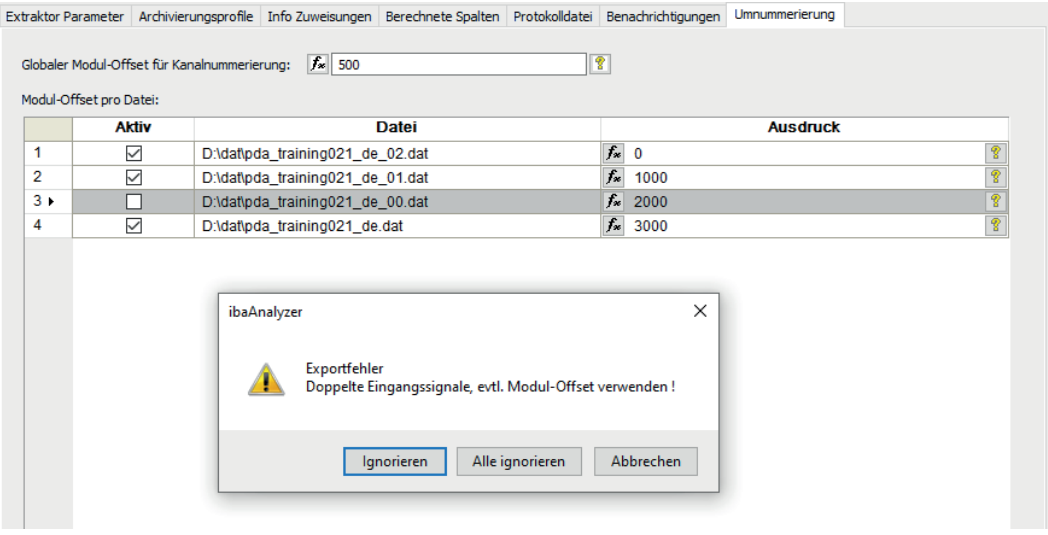

#### **Suffix für Ausdrücke**

Dies gilt nur für Ausdrücke, die in *ibaAnalyzer* erzeugt wurden. Diese Ausdrucksnamen werden um ihr spezifisches Suffix erweitert.

Beispiele für extrahierte Datei auf Grundlage der oben genannten Einstellungen:

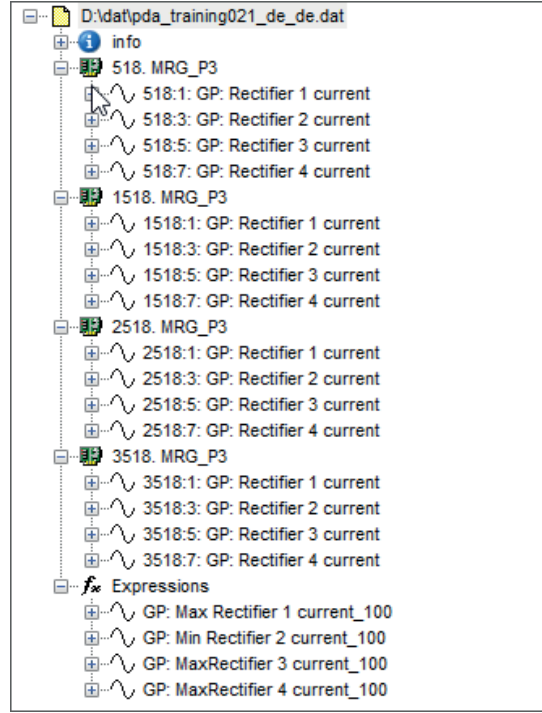

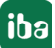

# **4 Unterstützte Dateiformate**

Mit *ibaAnalyzer-V7-File-Extract* ist es möglich, verfügbare Dateien in verschiedene Dateiformate umzuwandeln. Die Funktionalität wird ständig erweitert, um andere Formate unterstützen zu können. Gegenwärtig werden unterstützt: Messdateien, ASCII (oder CSV), COMTRADE, Apache Parquet und Matlab (.mat).

# **4.1 Das iba-Format (.dat-Datei)**

Mit Auswahl des Formats ".dat Datei (PDA Binärformat)" können neue und modifizierte Messdateien erzeugt werden.

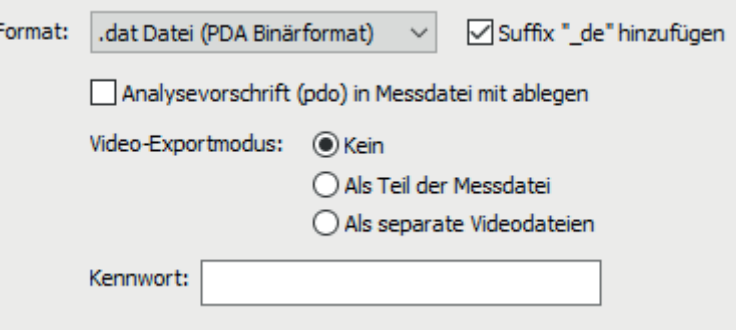

Abb. 10: Export in das iba-Dateiformat

Wenn die Option "Analysevorschrift (pdo) in Messdatei mit ablegen" ausgewählt wird, enthält die exportierte Messdatei die Analyse. Wenn eine solche Datei erneut mit *ibaAnalyzer* geöffnet wird, kann entschieden werden, ob die eingebettete Analyse importiert werden soll.

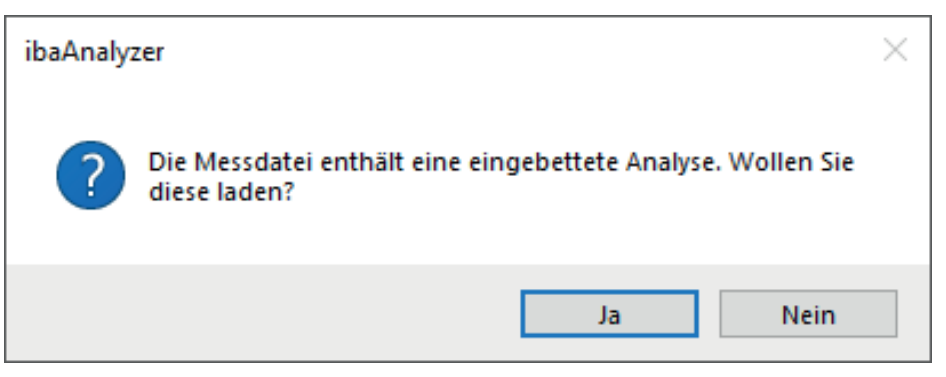

Abb. 11: Dialog Analyse laden

#### **Hinweis**

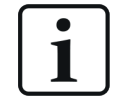

Alle extrahierten Daten werden in das Real Format umgewandelt. Für einige Datentypen kann dies den Verlust von Genauigkeit zur Folge haben.

Seit *ibaAnalyzer-V7* ist es möglich, kennwortgeschützte Dateien zu erzeugen. Das Kennwort, das in dem Dialog festgelegt wurde, wird für alle exportierten Dateien verwendet.

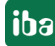

#### **Video-Exportmodus**

Falls erforderlich, können verfügbare Videodaten zusätzlich in die exportierten Messdateien eingebettet werden. Die folgenden Status sind verfügbar:

■ Kein

Kein Videoexport erforderlich

■ Als Teil der Messdatei

*ibaCapture*-Videos können als Teil einer neuen Messdatei exportiert werden. Alle Videos, die im Signalbaum ausgewählt sind, werden exportiert.

■ Als separate Videodateien

*ibaCapture*-Videos werden als separate Dateien (.avi) in das gleiche Verzeichnis wie die Datendateien exportiert. Obwohl 2 separate Dateien erzeugt werden, ruft die erzeugte Messdatei die zugeordnete Videodatei mit auf. Das Suffix " nn" im Dateinamen deutet auf die einzelnen Teile hin.

#### **Hinweis**

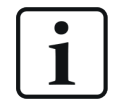

Um die Videos zu exportieren, benötigt *ibaAnalyzer* Zugang zu den Videodateien oder dem *ibaCapture*-Server.

## **4.2 Textdatei (CSV)**

Die Option "CSV (Tabbed text)" ermöglicht einen Export als Plaintextdateien.

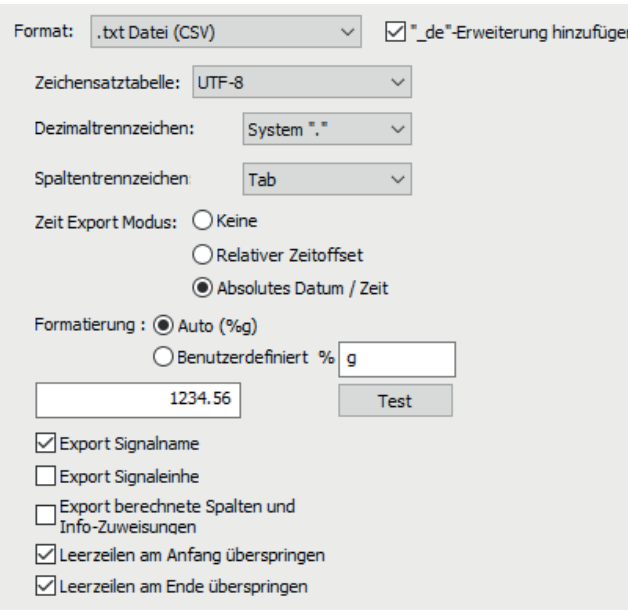

Abb. 12: Export als CSV

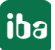

*ibaAnalyzer* erzeugt automatisch trennzeichenbasierte Textdateien. Dies bedeutet, dass die Signaldaten in den Spalten bzw. die Spalten selbst durch ein spezifiziertes Trennzeichen in der extrahierten Datei getrennt werden. Es sind einige Einstellungen möglich, um Dateien zu personalisieren.

#### **Zeichensatztabelle**

Man kann verschiedene Codierungen für die Ausgabedatei auswählen. Es wird empfohlen UTF-8 als Standard zu verwenden.

| $L$ TF-8                                    |                                                                                       | 1 |
|---------------------------------------------|---------------------------------------------------------------------------------------|---|
| default ANSI                                |                                                                                       | ́ |
| default OEM                                 |                                                                                       |   |
| UTF-8                                       |                                                                                       |   |
| <b>UTF-16</b>                               |                                                                                       |   |
| UTF-8 BOM                                   |                                                                                       |   |
| UTF-16 BOM                                  |                                                                                       |   |
| ANSI Arabic; Arabic (Windows)               |                                                                                       |   |
| ANSI Baltic; Baltic (Windows)               |                                                                                       |   |
|                                             | ANSI Central European; Central European (Windows)                                     |   |
| ANSI Cyrillic; Cyrillic (Windows)           |                                                                                       |   |
| ANSI Greek; Greek (Windows)                 |                                                                                       |   |
| ANSI Hebrew; Hebrew (Windows)               |                                                                                       |   |
| ANSI Latin 1; Western European (Windows)    |                                                                                       |   |
| ANSI Turkish; Turkish (Windows)             |                                                                                       |   |
| ANSI/OEM Japanese; Japanese (Shift-JIS)     |                                                                                       |   |
| ANSI/OEM Korean (Unified Hangul Code)       |                                                                                       |   |
|                                             | ANSI/OEM Simplified Chinese (PRC, Singapore); Chinese Simplified (GB2312)             |   |
| ANSI/OEM Thai (ISO 8859-11); Thai (Windows) |                                                                                       |   |
| ANSI/OEM Vietnamese; Vietnamese (Windows)   | ANSI/OEM Traditional Chinese (Taiwan; Hong Kong SAR, PRC); Chinese Traditional (Big5) |   |
| Arabic (ASMO 708)                           |                                                                                       |   |
| Arabic (Mac)                                |                                                                                       |   |
| Arabic (Transparent ASMO); Arabic (DOS)     |                                                                                       |   |
| CNS Taiwan; Chinese Traditional (CNS)       |                                                                                       |   |
| Chinese Simplified (GB18030)                |                                                                                       |   |
| Chinese Simplified (HZ-GB2312)              |                                                                                       |   |
| Croatian (Mac)                              |                                                                                       |   |
| Cyrillic (Mac)                              |                                                                                       |   |
| <b>EUC Korean</b>                           |                                                                                       |   |
| Eten Taiwan: Chinese Traditional (Eten)     |                                                                                       |   |

Abb. 13: Codierung mit UTF-8

#### **Dezimaltrennzeichen**

Wählen Sie aus, ob Sie ein Komma oder einen Punkt als dezimales Trennzeichen für die exportierten Werte verwenden möchten. Die Option "System" entspricht dem Standard, wie er von Ihrem aktuellen Betriebssystem verwendet wird.

#### **Spaltentrennzeichen**

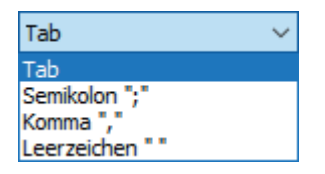

Als Standardeinstellung wird ein Tabulator als Trennzeichen für die jeweiligen Spalten verwendet. Auch andere Trennzeichen können eingestellt werden, etwa um CSV -Dateien (mit Komma-separierten Werten) zu erzeugen.

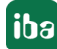

#### **Hinweis**

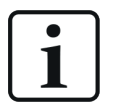

"Komma" als Auswahl sowohl für Dezimalzeichen als auch als Spaltentrennung ist ebenfalls möglich. In diesem Fall wären allerdings die Ausgabedateien nicht mehr zu gebrauchen. *ibaAnalyzer* zeigt eine entsprechende Warnmeldung an, wenn diese Kombination verwendet werden soll.

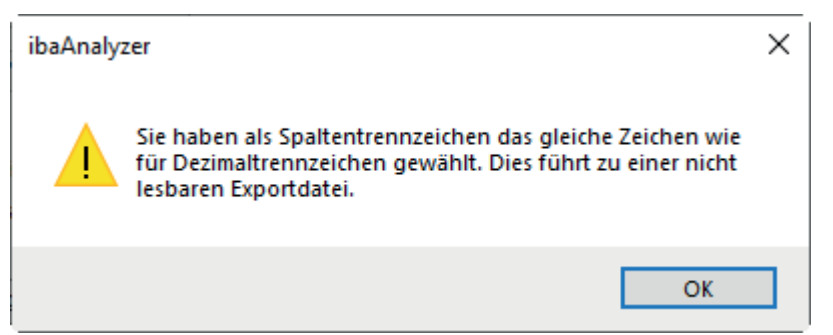

#### **Zeit-Exportmodus**

Wählen Sie aus, ob Zeitdaten ebenfalls exportiert werden sollen. Falls ja, wählen Sie das Format aus. Der Zeitstempel erscheint dann in einer separaten Spalte in der exportierten Datei.

■ Kein

Kein Zeitstempel wird exportiert.

■ Relativer Zeitoffset

Startet mit "0" und zählt die Sekunden vom Start der Datei an.

■ Absolutes Datum/Zeit

Zeigt das absolute Datum/die absolute Zeit an

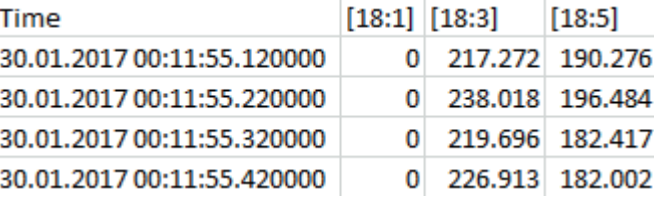

#### **Formatierung:**

Die Anzahl der Ziffern einer Zahl beim Schreiben von Gleitkommawerten kann ebenfalls festgelegt werden. Die Syntax orientiert sich an der "printf"-Anweisung in C++.

Die "Auto"-Option verwendet das '%g'-Format. Unter "Benutzer" können verschiedene Varianten verwendet werden. Bitte verwenden Sie eine passende Referenz für die printf-Anweisung in  $C++$ .

Um das Verhalten zu testen, gibt es ein zusätzliches Testfeld in dem eine Formatierung der Eingabe in ein entsprechendes Format vorgenommen wird.

Geben Sie einen Wert ein und drücken Sie <Test>. Daraufhin wird der formatierte Wert angezeigt.

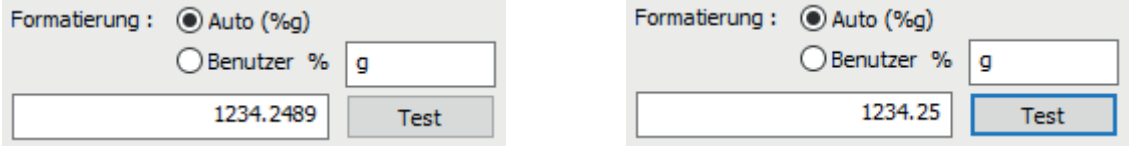

Abb. 14: Eingabe von Werten (links) und Resultat nach Betätigen der <Test>-Taste (rechts)

#### **Signalname exportieren, Signaleinheit exportieren**

Bei Auswahl dieser Optionen wird eine zusätzliche Zeile im Kopfbereich der Ausgabedatei eingefügt. Sie enthalten jeweils den Namen bzw. die Einheit der gemessenen Werte.

#### **Info-Zuweisungen und berechnete Spalten exportieren**

Die Option ermöglicht das Entpacken aller Signale, die in den Registern *Info Zuweisungen* bzw. *Berechnete Spalten* des Datenextraktor-Fensters erzeugt wurden. Die Daten werden in einen separaten Bereich der Datei mit Schlüssel-Wert-Struktur geschrieben.

#### **Hinweis**

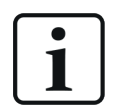

Textsignale in der Quelldatei werden wie alle anderen Quellsignale behandelt.

#### **Leerzeilen am Anfang/am Ende überspringen**

Normalerweise beginnen die exportierten Daten mit der ersten Zeile zur Startzeit und enden mit den letzten Daten entsprechend zur Endzeit der Datei.

Falls nicht alle Daten extrahiert wurden (z. B. weil XMarkValid angewendet wurde), kann dies dazu führen, dass im Ergebnis komplette Zeilen mit NaN enthalten sind.

Wenn Sie diese Optionen aktivieren, dann werden solche leeren Zeilen automatisch aus der resultierenden Textdatei entfernt.

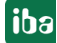

# **4.3 COMTRADE**

Die IEEE Norm "Standard Common Format for Transient Data Exchange for Power Systems", kurz COMTRADE definiert ein spezielles Datenaustauschformat, das in der Norm IEEE Std C37.111- 1999 festgelegt ist. Die Standardisierung betrifft sowohl das Format der Datendateien als auch den Medientypus der verwendet wird, um Fehlersignale bzw. Test- oder Simulationsdaten von Energieversorgern auszutauschen.

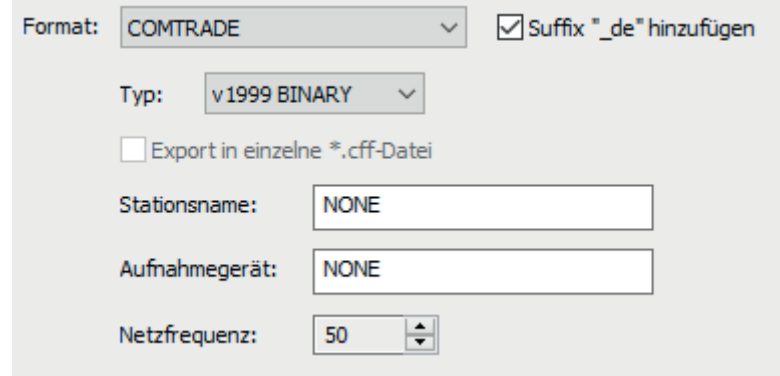

*ibaAnalyzer* erzeugt eine \*.dat-Datei während des COMTRADE-Exports, die die Messwerte, die \*.cfg-Dateien mit den Konfigurationsdaten, wie etwa Kanalinformationen (Signalnummer, Signalname, Infospalten), die Start- und die Endzeit usw. enthält.

> pda\_training021\_de\_c.cfg 篇 pda\_training021\_de\_c.dat

Des Weiteren unterstützt *ibaAnalyzer* verschiedene Typen dieses Formats, die über ein Dropdown-Menü ausgewählt werden können. Für einige Varianten dieses Formats ist es möglich, auch eine einzige .cff-Datei anstatt der sonst üblichen zwei Dateien zu exportieren.

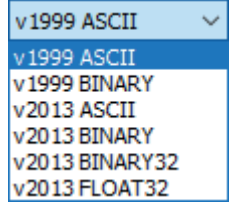

Gemäß der COMTRADE-Übereinkunft, müssen die Informationen bzgl. Stationsname und Aufzeichnungsgerät der Datei hinzugefügt werden. Dies erfolgt über Eingabe in die entsprechenden Felder. Diese Information wird in einer .cfg-Datei gespeichert, die *ibaAnalyzer* während des Exportprozesses zusätzlich zur Datendatei (.dat) erzeugt.

Zusätzlich kann die passende Hauptfrequenz (50 /60 Hz.) eingestellt werden.

### **4.4 TDMS**

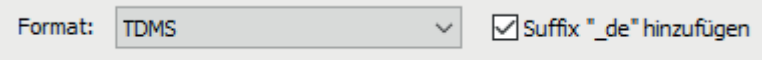

Mit dieser Option können Daten in das "National Instruments Technical Data Management Streaming"-Dateiformat extrahiert werden. Diese Dateien können z. B. mit LabVIEW und DIAdem geöffnet werden.

**Hinweis**

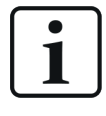

Sie benötigen eine separate Lizenz, um diese Funktion freizuschalten. Kontaktieren Sie den iba Support für weitere Informationen.

# **4.5 Apache Parquet**

Apache Parquet ist ein spaltenorientiertes, binäres Datenformat, das eine effiziente Datenkompression und unterschiedliche Codierungen ermöglicht. Aufgrund seiner spaltenbasierten Struktur und der Möglichkeit, der Datei Metadaten mitzugeben, ähnelt es dem iba dat-Dateiformat. Auch hinsichtlich einer vergleichbaren Speichergröße, sind diese Dateien als Austauschformat für externe Systeme zu empfehlen.

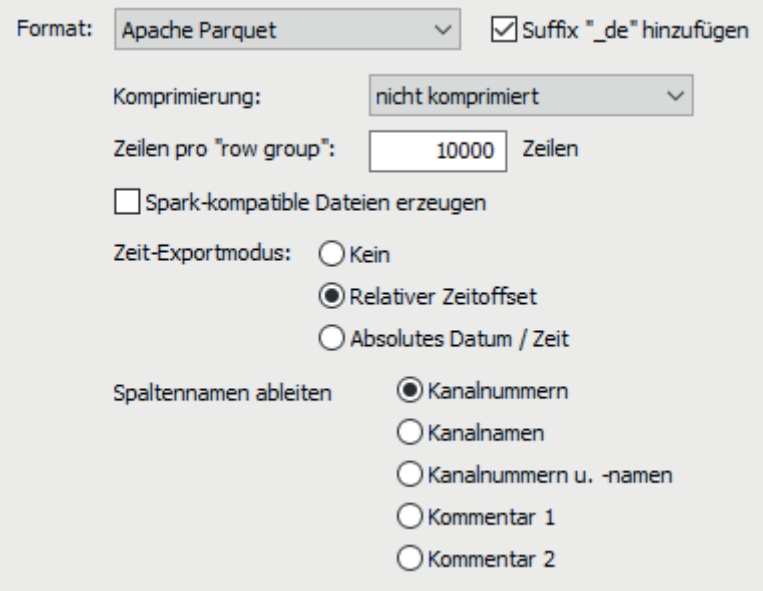

Die Daten in der Ausgabedatei werden wie folgt strukturiert:

- Ein Kanal (oder Ausdruck) entspricht einer Parquet-Spalte.
- Die Modulstruktur, die in den iba-Messdateien vorhanden ist, hat kein direktes Pendant in Parquet und wird daher über Metadaten gemappt (siehe unten).
- Alle Infofelder werden als Parquet-Metadaten gespeichert

#### **Hinweis**

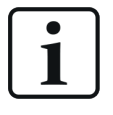

Alle extrahierten (numerischen) Daten werden in den Parquet-Dateityp FLOAT umgewandelt. Für einige Datentypen kann dies den Verlust von Genauigkeit zur Folge haben. STRING und BOOL werden die gleichen entsprechenden Parquet-Datentypen bekommen.

#### **Komprimierung**

Das Apache Parquet Format bietet verschiedene Komprimierungsmethoden an. *ibaAnalyzer* unterstützt eine einfache Codierung (unkomprimiert), Snappy, Gzip, Brotli, LZ4 und Zstandard.

#### **Zeilen pro "row group"**

Das Apache Parquet Format verfügt zusätzlich über einen zeilenweisen Strukturmechanismus, der "Column Chunks" oder "Row Group" genannt wird. In *ibaAnalyzer* haben Sie die Möglichkeit, die Größe der Row Group individuell anzupassen. Die Eingabe entspricht der Anzahl der Zeilen pro Row Group.

#### **Spark-kompatible Dateien erzeugen**

Das Apache Spark Framework kann für die Arbeit mit Parquet-Dateien verwendet werden. Weil einige Zeichen in diesem Framework nicht als Spaltenname erlaubt sind, ersetzt die Funktion sämtliche solche Zeichen durch Unterstriche.

#### **Zeit-Exportmodus**

Ähnlich wie bei der Extraktion der Textdatei kann zusätzlich eine Zeitspalte exportiert werden.

■ Kein

Wenn keine Zeitstempel exportiert werden, stehen die Startzeit und die Abtastrate immer noch als Metadaten zur Verfügung.

■ Relativer Zeitoffset

Startet mit "0" und zählt die Sekunden vom Start der Datei an. In diesem Fall enthält die Spalte FLOAT-Werte.

■ Absolutes Datum/Zeit

In diesem Fall enthält die zusätzliche Spalte das absolute Datum und die absolute Zeit. Der Parquet-Datentyp TIMESTAMP wird verwendet.

#### **Spaltennamen ableiten aus**

Die Spaltennamen für die Parquet-Dateien können hier ausgewählt werden. Man kann die Kanalnummern, Kanalnamen oder einen der Kommentare auswählen. Beachten Sie, wenn Sie einen Kommentar verwenden, dass diese Information verfügbar sein muss.

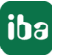

iba

Wenn die Kanalnummer ausgewählt wird, werden die Namen wie folgt formatiert

- [M:C] für analoge Kanäle
- [M\_C] für digitale Kanäle (Punkte sind für das Parquet Format nicht zulässig in Kanalnamen)
- [M:C:S] für Unterkanäle

Wenn "M" als Modulnummer verwendet wird, ist die Signal- (oder Kanal-) nummer "C" und die Unterkanalnummer "S".

Das Parquet-Format lässt keine Mehrfachbenennung für Spalten zu. Falls dies in den Originaldaten dennoch der Fall ist, fügt *ibaAnalyzer* ein entsprechendes Suffix wie "\_1", "\_2",usw. hinzu.

#### **Metadaten**

Wenn Daten aus iba Messdateien exportiert werden, stehen verschiedene Metadaten (oder Infofelder) zur Verfügung. Diese Daten werden auch in das Parquet-Format geschrieben, wo lediglich eine Ebene an Metadaten existiert. Insofern werden die Daten wie folgt strukturiert:

- Informationen auf Dateiebene (Standard-Infofelder) werden als normale Key-Value Pairs mit dem Infofeld als Schlüssel ("Key") gespeichert.
- Für berechnete Spalten und Infospalten wird der ausgewiesene Name als Schlüssel verwendet.
- Bei Informationen auf Modulebene werden Schlüssel in der Form "M[x]y" verwendet, wobei "x" die Modulnummer und "y" den Feldnamen darstellen.
- Bei Informationen auf Kanalebene werden Schlüssel in der Form "[x]y" verwendet, wobei "x" die Modulnummer und "y" den Feldnamen darstellt.

Diese Datenstruktur ermöglicht es *ibaAnalyzer* die komplette Dateistruktur wiederherzustellen, wenn die extrahierte Parquet-Datei geöffnet wird.

#### **Längenbasierte und ibaQDR-Daten**

Man kann ebenfalls längenbasierte Daten oder *ibaQDR*-Dateien in das Parquet-Format extrahieren.

Wenn das korrekte längenbasierte Profil für die Extraktion verwendet wird, schreibt *ibaAnalyzer*  zusätzliche Metadaten in die Datei, um dies anzuzeigen. Die folgenden Felder werden verwendet:

- "Lengthbased" um anzuzeigen, dass die Spalte längenbasierte Daten enthält.
- "LengthBase", das Feld enthält die Abtastrate in m.

### **4.6 Matlab**

Die Software Matlab, die von der Firma MathWorks vertrieben wird, verfügt über ein eigenes (binäres) Datenformat mit der Dateiendung ".mat". Um die Matlab-Integration besser unterstützen zu können, kann *ibaAnalyzer* .mat-Dateien erzeugen. Diese Dateien können dann direkt in der Matlab Software geöffnet werden.

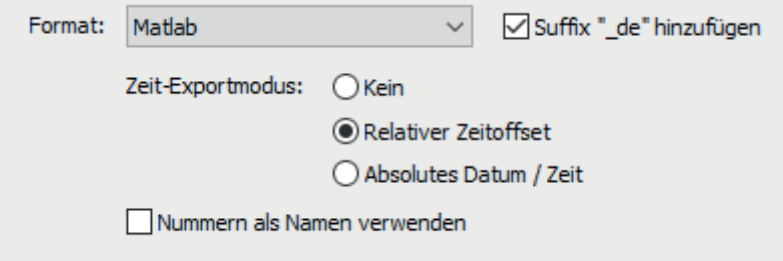

#### **Zeit-Exportmodus**

Ähnlich wie bei anderen Formaten, kann auch ein Array exportiert werden, das die Zeitstempel entweder als relatives Zeitoffset oder als formatierten String enthält. Das Zeitarray wird der "Fileinfo"-Struktur hinzugefügt, die unten beschrieben ist.

#### **Nummern als Namen verwenden**

Mit dieser Option ist es möglich, nicht den Modul- oder Signalnamen als Name für die Struct-Objekte zu verwenden (siehe unten). In diesem Fall werden die Modul- oder Signalnummern mit dem Präfix "M" für Module und "S" für Signale verwendet.

Um den korrekten Namen anzuzeigen, wenn die Dateien erneut mit *ibaAnalyzer* geöffnet werden, werden die Originalnamen im zusätzlichen Feld "Name" in der Struktur gespeichert.

#### **Datenstruktur**

Die Software Matlab unterstützt verschiedene Datentypen und -strukturen. *ibaAnalyzer* unterstützt .mat-Dateien, die sogenannte Struct-Objekte beinhalten. *ibaAnalyzer* erzeugt eingebettete Struct-Objekte in der folgenden Form:

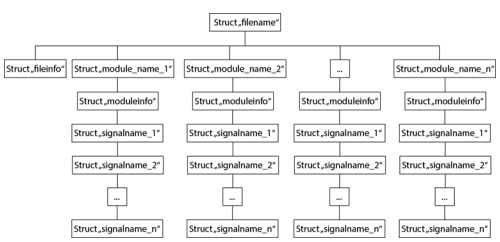

Diese Struktur wird dafür verwendet, die interne Struktur der iba-Messdateien nachzubilden.

Das Struct "filename" bildet die Wurzelstruktur. Sie enthält lediglich weitere Strukturen, die ein Infofeld oder ein Modul enthalten. Der Name der Struktur leitet sich von dem Dateinamen ab, der im Signalbaum von *ibaAnalyzer* angezeigt wird.

Die Infofelder auf Dateiebene werden als Key-Value Pairs in einer festen Struktur "Fileinfo" gespeichert. Das Feld "clk" enthält die Abtastrate für die Signaldaten. Des Weiteren enthält das Feld "Startzeit" den Zeitstempel des ersten Datenpunktes. Verschiedene andere Infofelder werden automatisch dieser Struktur hinzugefügt.

Die einzelnen Module sind in Form von Strukturen vorhanden, die den Namen der Module tragen. Im Fall, dass die Option "Nummern als Namen verwenden" gesetzt ist, werden die Strukturen nach dem Schema "Mx" umbenannt, wobei x hier die Modulnummer bezeichnet.

Jedes Modul hat eine feste Struktur "moduleinfo", die Infofelder auf Modulebene sowie ein Feld "Name" mit dem Modulnamen und ein Feld "ModulID" mit der Modulnummer enthält.

Genau wie bei den Modulen werden die einzelnen Signale innerhalb eines Moduls als Strukturen angelegt, die entweder einen Signalnamen oder einen "Sx"-String verwenden, wobei "x" hier die Signalnummer ist.

Jede Signalstruktur enthält ein Array "data", in dem die Signalwerte stehen. Weitere Key-Value Pairs werden geschrieben und bilden dann die Infofelder auf Signalebene. Die wichtigsten Felder sind die folgenden:

■ "SignalID"

Die Signalnummer im Modul

■ ..Name"

Der Signalname (wird in *ibaAnalyzer* dargestellt)

■ "Einheit":

Die Einheit (falls vorhanden), wie in der Signaltabelle angezeigt

■ "PDA\_Comment1"

Der Kommentar 1, wie in der Signaltabelle angezeigt. Ähnlich für Kommentar 2.

■ "PDA\_TBase"

Dieses Feld erscheint, falls die Abtastrate sich von dem globalen "clk"-Wert unterscheidet.

■ "Lengthbased"

Das Vorhandensein dieses Feldes zeigt an, dass die Spalte längenbasierte Daten enthält.

■ "LengthBase"

Im Fall von längenbasierten Daten wird hier die Abtastrate in Metern angegeben.

#### **Namenskonventionen**

Wenn in eine .mat-Datei extrahiert werden soll, werden die eingebetteten Strukturen automatisch mit Namen versehen. Wenn die Option "Nummern als Namen verwenden" ausgewählt wird, wird die Signal-ID verwendet.

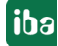

# **5 Befehlszeilenoptionen**

Einige der Befehlszeilen, die im *ibaAnalyzer*-Handbuch beschrieben werden, können auch mit *ibaAnalyzer-V7-File-Extract* verwendet werden. Das bedeutet, dass das Programm auch über Batch- bzw. Windows-Skripte oder über einen Aufruf durch andere Programme wie *ibaDatCoordinator*, *ibaPDA*, *ibaLogic* oder andere Kundenanwendungen aufgerufen werden kann.

Um so das Postprocessing zu automatisieren, wenn *ibaAnalyzer* über die Befehlszeile ausgeführt wird, stehen verschiedene Schalter zur Verfügung, die auch in Verbindung mit der Funktionalität von *ibaAnalyzer-V7-File-Extract* stehen. Als Syntax wird folgendes verwendet:

#### ibaAnalyzer.exe datfilename1 [datfilename2] …[datfilenamen] [pdofilename] [/switch]

woraufhin *ibaAnalyzer* mit verschiedenen Messdateien, einer Analyse und diversen Optionen, die im Folgenden beschrieben werden, geöffnet wird. In jedem Fall öffnet *ibaAnalyzer* automatisch alle spezifizierten Messdateien und führt die zugewiesenen Aufgaben aus. Beachten Sie, dass die Analyse in einigen Fällen zwingend benötigt wird, wenn etwa die Information, die für die Aufgabe erforderlich ist, lediglich in der Analyse vorhanden ist.

#### **Befehlszeilen-Schalter**

■ /extract[:filename]

Dieser Schalter wird dafür verwendet, die Daten in eine Datei mit *ibaAnalyzer-V7-File-Extract* zu extrahieren. Der Zieldateiname [:filename] wird als ein Parameter hinzugefügt. Aus diesem Grund wird *ibaAnalyzer* lediglich im Hintergrund gestartet und somit ist kein Fenster sichtbar.

■ /append

Verwenden Sie den Schalter, um weitere Messdateien anzuhängen. Das Standardverhalten für mehrere Messdateien ist es, sie parallel zu öffnen.

■ /print

Dieser Schalter triggert automatisch die Hardcopy-Funktion von *ibaAnalyzer*. Dies macht nur in Verbindung mit einer passenden Analyse Sinn. Verwendet wird der Windows-Standarddrucker. *ibaAnalyzer* bleibt nur dann sichtbar, wenn ein Fehler auftritt.

■ /report[:filename]

Dieser Schalter triggert die Reportgenerierung, die in der Analyse und der verlinkten .lst-Datei definiert wurde. Wenn der Dateiname [:filename] festgelegt wird, wird der Report automatisch in eine Datei geschrieben. Der Dateityp wird über das Namenskürzel definiert.

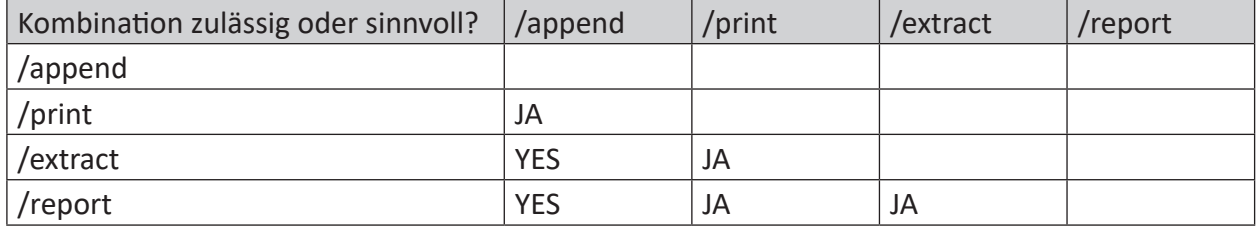

Tab. 1: Mögliche Kombinationen der wichtigsten Schalter

# **6 Automatische Extraktion mit ibaDatCoordinator**

Ein entscheidender Vorteil der Lizenz *ibaAnalyzer-V7-File-Extract* liegt in der Möglichkeit, die Extraktion mit dem kostenlosen Tool *ibaDatCoordinator* vornehmen zu können.

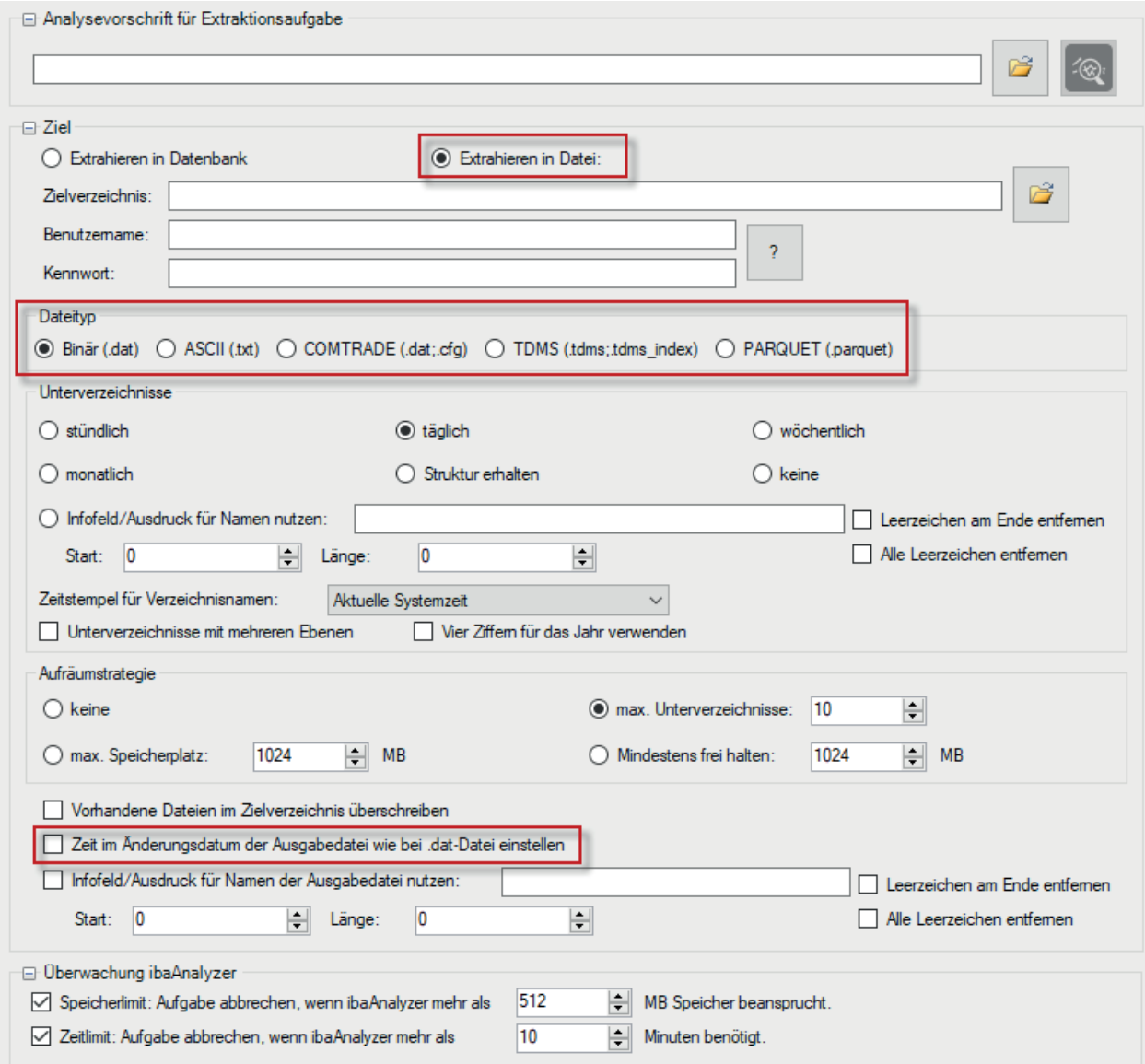

Abb. 15: Konfigurieren einer Extraktionsaufgabe

Hier werden einige wichtige Funktionen bzgl. des Gebrauchs von ibaAnalyzer-V7-File-Extract *ibaAnalyzer-V7-File-Extract* in Kombination mit der Extraktionsaufgabe im *ibaDatCoordinator*  beschrieben.

#### **Analysevorschrift für Extraktionsaufgabe**

Geben Sie den Pfad und den Dateinamen der .pdo-Datei in diesem Feld an oder wählen Sie die Datei über die Browserschaltfläche aus. Die Analyse wird in *ibaAnalyzer* geöffnet, wenn Sie die *ibaAnalyzer* Schaltfläche auf der rechten Seite anklicken.

#### **Ziel/Zielverzeichnis**

Wählen Sie "Extrahieren in Datei", um *ibaAnalyzer-V7-File-Extractr*utzen zu können. Zusätzlich muss noch der Zielpfad bestimmt werden. Wenn Benutzername und Kennwort erforderlich sind, um Zugriff auf das (Remote) Verzeichnis zu erhalten, können diese ebenfalls dort eingetragen werden. Die Verbindung kann hier mit der Fragezeichen-Schaltfläche überprüft werden.

Die Option "Extrahieren in Datenbank" benötigt *ibaAnalyzer-DB*.

#### **Dateityp**

Wählen Sie den benötigten Dateityp aus. Die verfügbaren Dateiformate sind beschrieben in ì *Unterstützte Dateiformate*, Seite 24

#### **Änderungsdatum**

Für die Archivierung und Sortierung kann es notwendig sein, den Tag "Änderungsdatum" in der Ausgabedatei abzuändern. Aktivieren Sie die Option "Zeit im Änderungsdatum der Ausgabedatei wie in .dat-Datei einstellen", um so das Änderungsdatum gleich wie in der Originaldatei zu bekommen.

#### **Weiterführende Dokumentation**

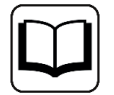

Detailliertere Beschreibungen weiterer verfügbarer Optionen bzw. zum allgemeinen Gebrauch der *ibaDatCoordinator*-Software finden sich im entsprechenden Handbuch.

Um Daten in die Datenbank zu extrahieren, lesen Sie das *ibaAnalyzer-DB*-Handbuch.

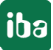

# <span id="page-37-0"></span>**7 Support und Kontakt**

#### **Support**

Tel.: +49 911 97282-14

Fax: +49 911 97282-33

E-Mail: support@iba-ag.com

#### **Hinweis**

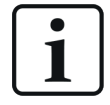

Wenn Sie Support benötigen, dann geben Sie die Seriennummer (iba-S/N) des Produktes bzw. die Lizenznummer an.

#### **Kontakt**

#### **Hausanschrift**

iba AG Königswarterstraße 44 90762 Fürth Deutschland

Tel.: +49 911 97282-0

Fax: +49 911 97282-33

E-Mail: iba@iba-ag.com

#### **Postanschrift**

iba AG Postfach 1828 90708 Fürth

#### **Warenanlieferung, Retouren**

iba AG Gebhardtstraße 10 90762 Fürth

#### **Regional und weltweit**

Weitere Kontaktadressen unserer regionalen Niederlassungen oder Vertretungen finden Sie auf unserer Webseite

**www.iba-ag.com.**